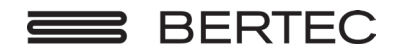

# Bertec® Balance Advantage® HMD System User Manual

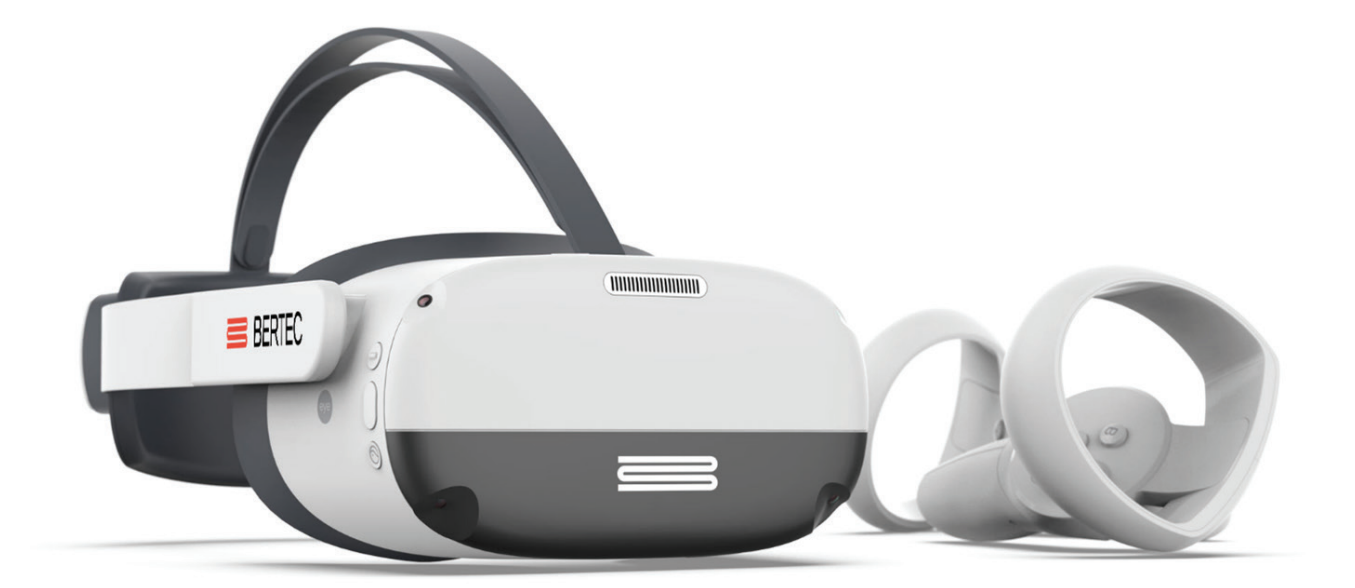

#### Contact

#### Manufacturer:

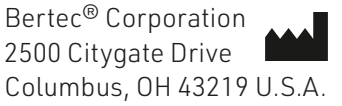

Phone: +1 614 543-8099 Support: +1 614 450-0331 Fax: +1 614 430-5425

Information: balanceinfo@bertec.com Sales: balancesales@bertec.com Support: support@bertec.com

www.bertec.com

Software Versions 1.0.0, 2.0.0, 2.1.0, 2.3.0

Copyright © 2018 Bertec® Corporation. All rights reserved. Information in this document is subject to change without notice. Companies, names, and data used in examples herein are fictitious unless otherwise noted. No part of this document may be reproduced or transmitted in any form or by any means, electronic or mechanical, for any purpose, without express written permission of Bertec® Corporation or its licensees.

Balance Advantage, We Bring Balance to Lives, Bertec Corporation, and their logos are trademarks of Bertec Corporation. Other trademarks are the property of their respective owners.

Printed in the United States of America

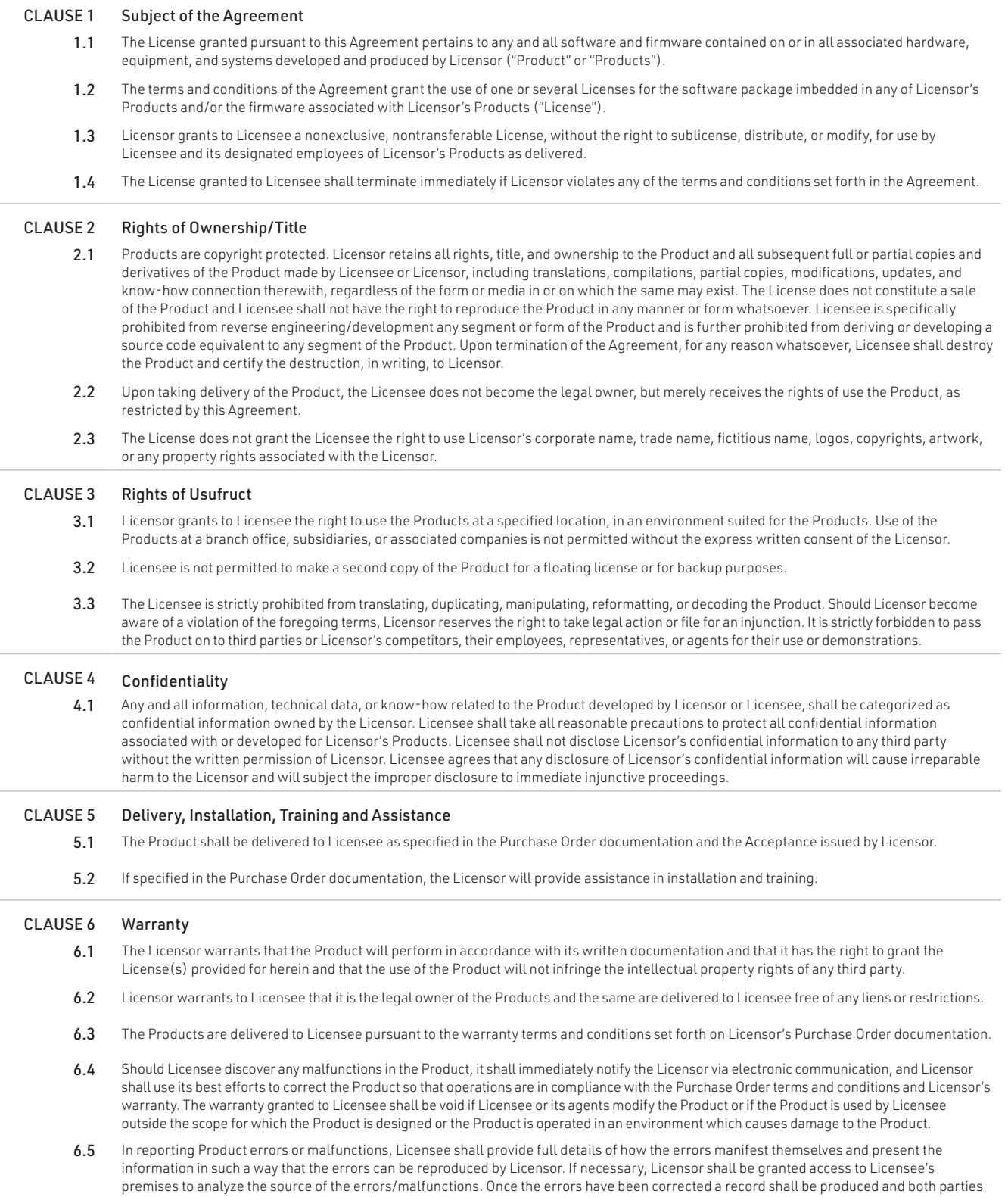

will certify that the Products are fully operational and in compliance with the Purchase Order documentation.

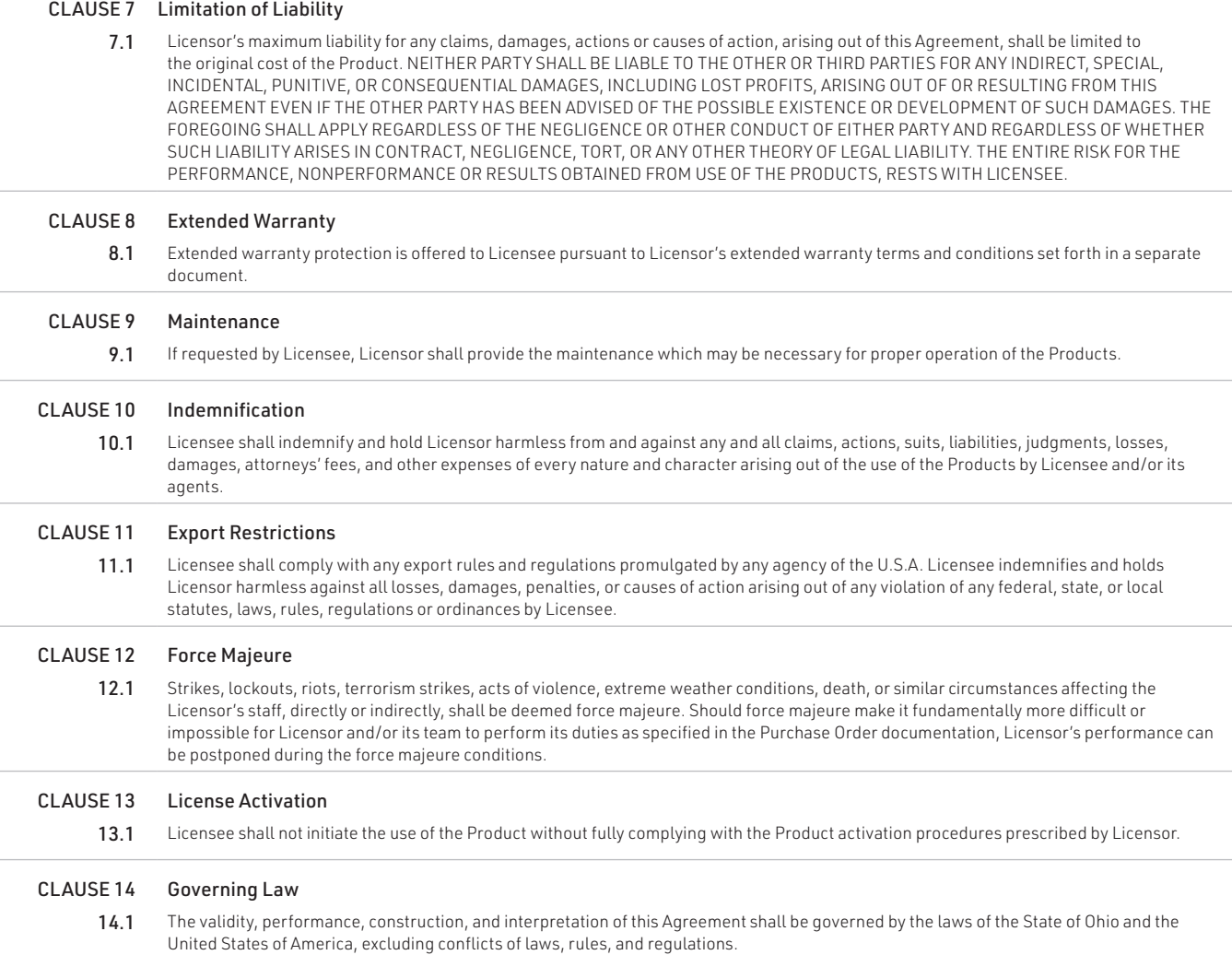

# Instructions for Use

This manual covers standard operating procedures for the following products:

Bertec® Balance Advantage® Head Mounted Display

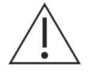

*WARNING: Federal law restricts this device to sale or on the order of a medical practitioner. When prescribed for therapeutic purpose, the prescriber should clearly define the parameters of use (i.e. total work, maximum heart rate, etc.) to reduce the risk of patient injury.*

#### Description of the Product

The Bertec Head Mounted Display (HMD) is a wireless headset with an ergonomic counterweight design. It includes a 98° high fidelity field of view, 6 degree of freedom room scale tracking, LCD screen, face cushion, built in speakers and two wireless hand controllers. The HMD will be used as a clinical balance and multisensory training device designed to be a step in the user's rehabilitation progression. It runs on the Balance Advantage software that contains training modules that can be used during each session. Throughout each training, the HMD will display the training, collect position information and may provide real-time feedback to the patient when appropriate. The Balance Advantage software will gather all relevant data from the HMD and/or the balance plate and then display settings and scoring information for the clinician on the End of Test reports.

# Read Carefully Before Proceeding

Intended Use:

The Type 1006, Bertec Head Mounted Display System (HMD) is intended as an objective platform used for monitoring, training, and rehabilitating multisensory function in subjects with vision, neurocognitive, and vestibular/balance disorders.

The Type 1006, Bertec Head Mounted Display System should only be operated by qualified personnel.

The successful use of the Bertec® technology requires an appropriate level of professional expertise to develop proper treatment programs that are specific to the patient and their individual cases. The user should be confident they understand the operation of the system, can properly administer test protocols, and interpret results.

NOTE: Bertec<sup>®</sup> equipment must only be serviced by qualified personnel. Please do not attempt to service equipment yourself. Please contact Bertec® first for any service or support requests.

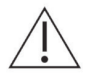

*WARNING: Do not modify Bertec® systems in any way. Modifications will void the warranty.*

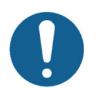

*For additional product service or support, please contact: Bertec® Corporation 2500 Citygate Drive Columbus, OH 43219 phone: 614-450-0331 or support@bertec.com* 

For additional product safety information, please see the system safety section of this user manual

### Indications for Use

The Head Mounted Display (HMD) system is indicated for patients with various types of balance problems or for those at risk of developing such problems. Any individual, symptomatic or asymptomatic, can be tested. The patient's age can range from pediatric to elderly.

# Contraindications

Patients with extreme visual motion sensitivity or severe balance issues should be excluded or monitored closely for risk of fall. They may have trouble performing all the functions with Head Mounted Display (HMD). Feasibility of use of HMD should be determined on a case-by-case basis.

Balance Plate Use: Patients with mobility impairments such as being in a wheelchair or needing walkers to stand up.

There are no other known contraindications, so long the patient meets the weight requirements. Patient weight limit 500lbs/226kg.

# Potential Adverse Effects

In rare cases, the patient may experience transient dizziness. In that case, the test can be discontinued immediately.

# General Maintenance

Bertec<sup>®</sup> Head Mounted Display systems require only basic maintenance, performed on an as-needed basis.

#### CLEANING INSTRUCTIONS

- Use an optical lens microfiber cloth dipped in water or a non-alcoholic disinfectant wipe to clean the lenses. Do not wipe the lenses with alcohol or other harsh or abrasive cleaning solutions, as this may lead to damage
- For face cushion care, use sterile wipes (alcohol-based ingredients allowed) or a microfiber dry cloth dipped in a small amount of 75% alcohol solution to gently wipe the surface and surrounding areas that are in contact with the skin.
- To clean the hand controllers, use a small amount of alcohol or cleaning solution, or a soft, dry cloth, preferably one that's made for cleaning lenses. Avoid using organic solvents, to clean the device.

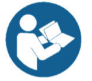

*Note: The face cushion will exhibit the following effects after repeated cleaning and disinfection. Please contact Bertec to replace the face cushion if any of the following occur: Color change, sticky surface, or decreased facial comfort on the face.*

# Table of Contents

- [Company Overview](#page-14-0)
- [Welcome](#page-15-0)
- [Bertec HMD System](#page-16-0)

#### [Fundamental Operations](#page-17-0)

- [Turning on the Head Mounted Display](#page-17-0)
- [Charging the Head Mounted Display](#page-17-0)
- [Setting up the Bertec Balance Plate](#page-17-0)
- [HMD set up instructions](#page-18-0)
- [Turning on the Wi-Fi router and connecting the laptop to Wi-Fi](#page-20-0)
- [Initial Startup and Login](#page-21-0)
- [Software Update Instructions](#page-22-0)
- [Clinician Home Screen](#page-23-0)
- [Patient Trainings](#page-24-0)
- [Training Reports](#page-25-0)
- [ASCII Data Export](#page-25-0)
- [Setting up a Training Session](#page-26-0)

#### [Training/Test Options](#page-27-0)

- [Quick Training Testing Options](#page-27-0)
- [Vision Training Scene Options](#page-29-0)
- [18 Subjective Visual Vertical \(SVV\), Subjective Visual Horizontal \(SVH\), and Rod and Frame \(R&F\)](#page-31-0)
- [19 Subjective Visual Vertical \(SVV\) and Subjective Visual Horizontal \(SVH\) with Optokinetic](#page-32-0)
- [20 Subjective Visual Vertical \(SVV\) with Visual Flow](#page-33-0)
- [20 Head Tilt Response \(HTR\)](#page-33-0)
- [21 Head Tilt Response Optokinetic](#page-34-0)
- [21 Head Tilt Response Visual Flow](#page-34-0)
- [Sensory Training Options](#page-34-0)

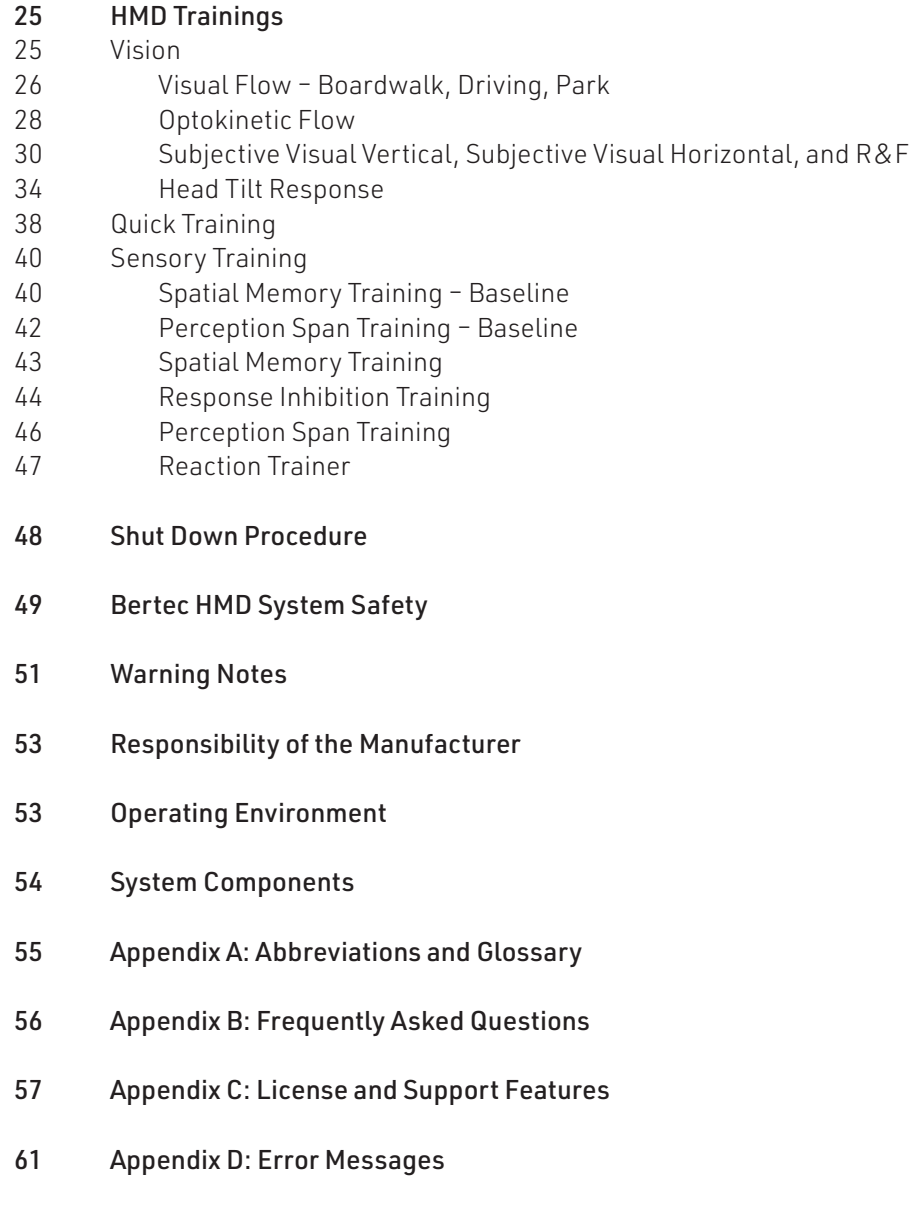

65 [Appendix E: Contact Bertec](#page-78-0)

# <span id="page-14-0"></span>Company Overview

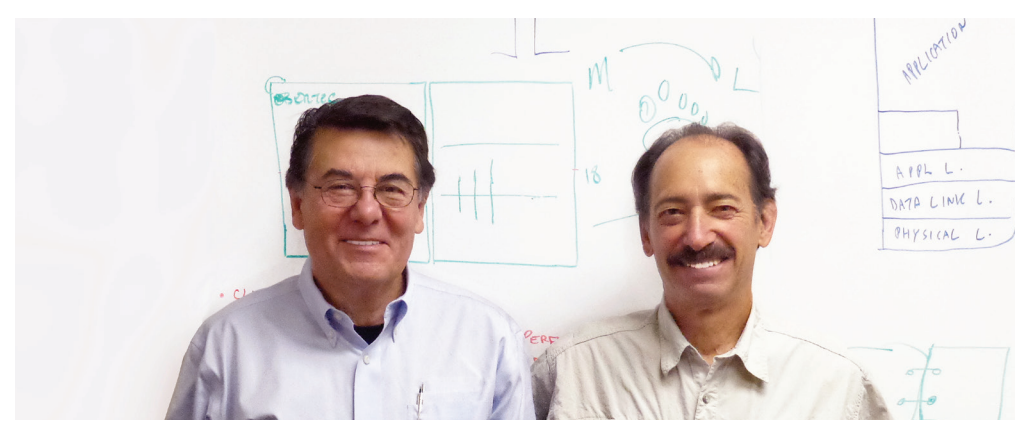

*Dr. Necip Berme (left) and Dr. Lewis Nashner (right)*

Bertec is an internationally recognized designer, manufacturer, and marketer of research-grade and clinical biomechanical equipment and software. Used by athletic trainers, physical therapists, and other professionals working to understand the movement of the human body, Bertec's tools help athletes and patients to meet their performance and rehabilitation goals

Institutions as varied as Nike, the US Olympic Swimming Team, Toyota Robotics, the NIH, Cleveland Clinic, Mayo Clinic, Harvard University, and hundreds of others around the world rely on Bertec, a 40-person technology firm based in Columbus, Ohio. Founded in 1987, Bertec continues to tackle some of the most ambitious engineering projects in multiple disciplines including biomechanics, mechatronics, immersive virtual reality, eye tracking, and computer vision to bring industry-leading solutions to practitioners, researchers, and clinicians.

### <span id="page-15-0"></span>Welcome

Welcome to the Bertec® Head Mounted Display System User Manual. This is a concise, easy-to-use quide for both implementing and utilizing a Bertec® Head Mounted Display, along with its related components.

#### Bertec 2.3 BA HMD

Operating Environment

- Do not use the equipment in dusty, humid, dirty environments, or near strong magnetic fields, to sustain from internal circuit failure.
- Protect the lenses from light. Keep the headset away from direct sunlight or UV rays, such as windowsills or other strong light sources.
- Keep the product away from rain or moisture.
- Do not place the product near heat sources or exposed flames that may generate high temperatures.
- Do not apply excessive pressure to the product during storage or when in use to avoid damage to the equipment and lenses.
- Do not use strong chemicals, cleaning agents, or detergents to clean the product or its accessories, which may cause material changes that affect the eye and skin health.

# <span id="page-16-0"></span>Bertec HMD System

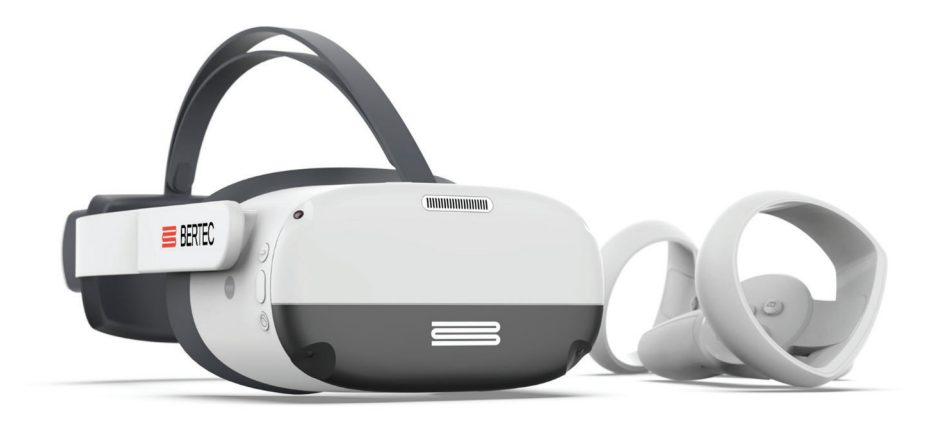

#### Standard Package

- Bertec Balance Advantage® Software
- Head Mounted Display
- Position-sensing Wireless Hand Controllers
- Power Cables and USB Hub
- Travel Wi-Fi Router and Dongle
- HMD System Case with Custom Foam
- Gait Belt
- One-year parts and labor with ongoing support

### SPECIFICATIONS

- Wireless Head Mounted Display
- Ergonomic Counterweight Design
- 98° High Fidelity Field of View
- 6 Degree of Freedom Room Scale Tracking
- 3664 x 1920 LCD screen
- Replaceable face cushion

### Training Protocols

#### Sensory

- Response Inhibition
- Spatial Memory
- Perception Span
- Reaction Training

#### Vision

- Head Tilt Response (HTR)
- Rod & Frame (R&F)Subjective Visual Horizontal (SVH)
- Subjective Visual Vertical (SVV)
	- Visual Flow
	- Boardwalk
	- Park
- Driving
- Optokinetics Flow

- Built in speakers
- HMD position, rotation, acceleration, and velocity data
- Patented and HIPAA compliant patient database with merge and sync capabilities across all Bertec® Balance Advantage® products
- Safety "Passthrough" mode to view external environment from within HMD

#### Options

- Extended Warranty

# <span id="page-17-0"></span>Fundamental Operations

# Turning on the Head Mounted Display

1. The power button is located on the top right of the headset. Hold down the power button until the light turns blue

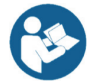

*Note: If an extended period of time passes and the headset has not turned on, it may need to be charged.*

To turn off the headset, hold the power button down until the blue light is gone

# Charging the Head Mounted Display

For wireless operation, the Head Mounted Display must be charged. When not in use, use the following steps to charge the Headset:

- 1. Plug the Headset's charging port into the wall charger.The status indicator will appear yellow, when the headset is charging.
- 2. The approximate charge time is 2.5 hours. The charge level needed to perform training protocol is at least 20%.
- 3. When the status indicator becomes a static green, it means it is fully charged and can be unplugged safely
- 4. Please do not keep the Balance Advantage software running while charging the Headset. Instead, start the software after placing the Headset on the patient, as described below.

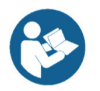

*Note: We do not recommend charging the Headset through the laptop. Charging this way will take longer and relies on the charge of the laptop.* 

# Setting Up the Bertec Balance Plate

- 1. Plug the Bertec Balance Plate into the computer via the USB cable attached to the plate.
- 2. An icon of a USB cable will appear in the top right of Balance Advantage when connected.
- 3. Clicking on this USB icon will provide more information on the Balance plate such as the connection type, Model Number, Serial Number, Firmware Version, Channels Provided, Data Rate, and Device Status.

# Using the System Remote

A wireless remote is included with every package to assist clinicians in managing the Balance Advantage® program while they assist patients. For HMD trainings with cognitive task, the first button will record a correct answer and the second button will record the incorrect answer. The third button on the remote can be used to start the training.

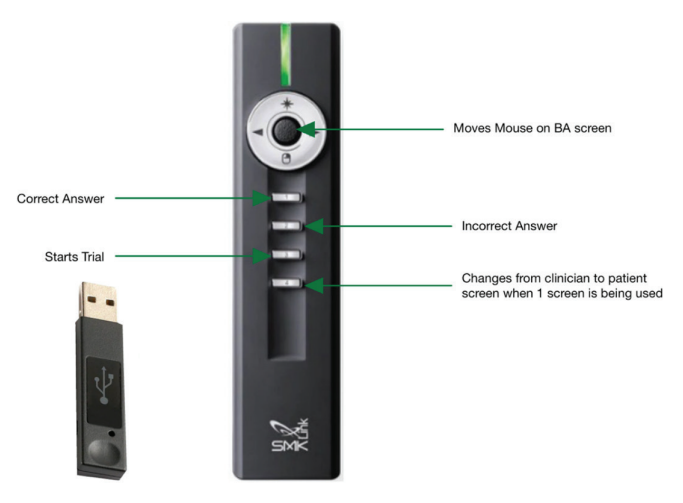

*Figure 1: Clinician Remote*

04 Bertec Balance Advantage HMD System User Manual 80P-0161 2023-02

### <span id="page-18-0"></span>HMD Set Up Instructions

#### Proper Headset Placement

- 1. Turn the strap dial counterclockwise to loosen the VR headset and place the headset on the user.
- 2. Turn the strap dial clockwise to tighten the headset on the user so that the band does not slip when the head is moving and so that the eyes see a clear image through the lenses (Figure 2: Proper Headset Placement)
- 3. Ensure the user is comfortable.

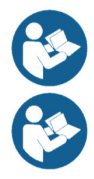

*Note: Users can use this product with prescription glasses.*

*Note: The user can press "A" to enter passthrough mode, and see their external surroundings, until ready to begin trial*

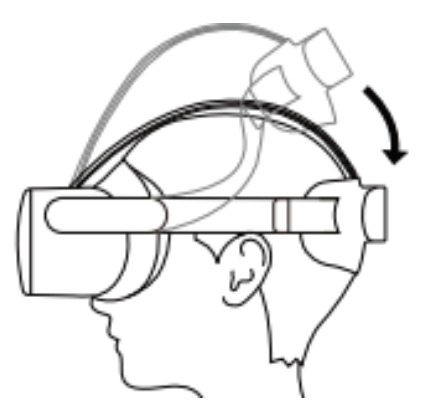

*Figure 2: Proper Headset Placement*

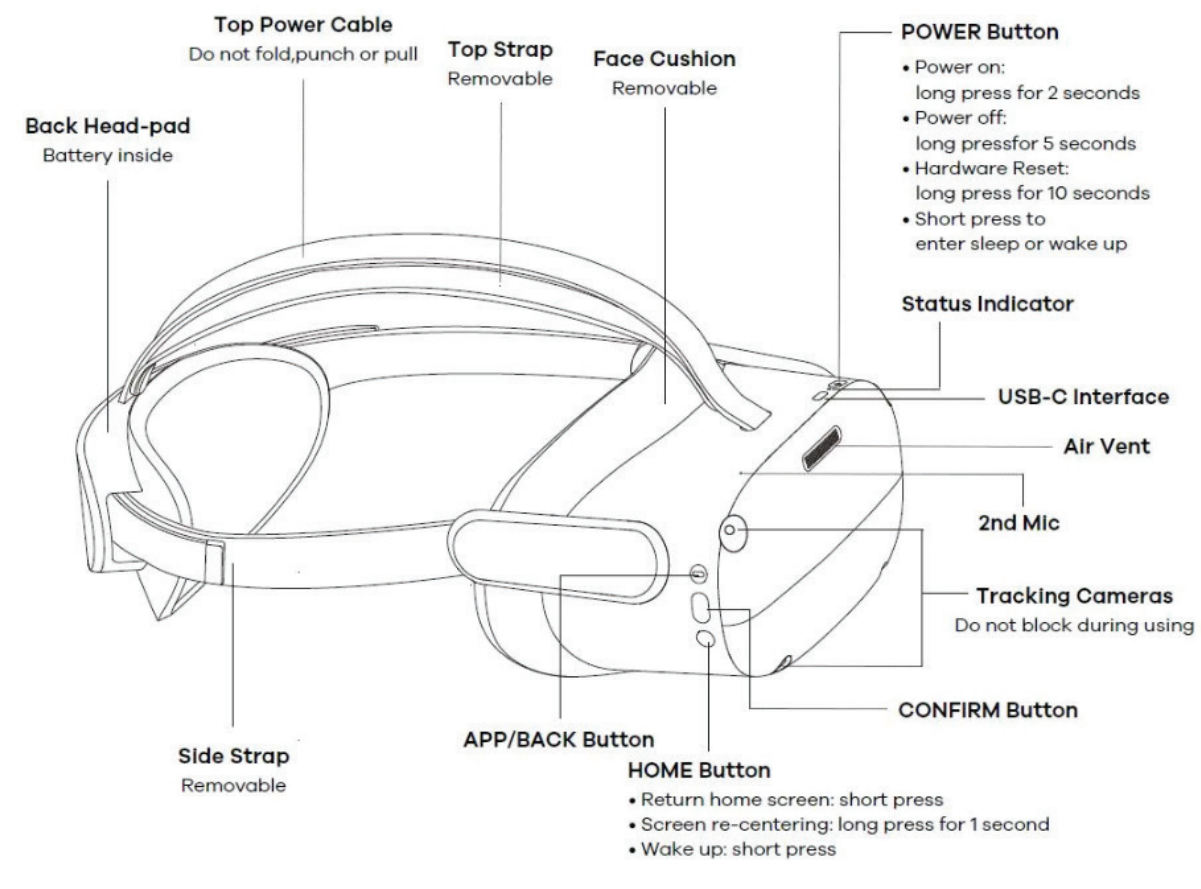

*Figure 3: Headset Features*

### HMD Essentials

Fundamental Operations

#### Headset Brightness

To adjust the brightness setting in the Headset:

- 1. Click on the gear icon in the top right corner of Balance Advantage.
- 2. Go to "Configure HMD Brightness"

Adjust the brightness to the comfort of the patient

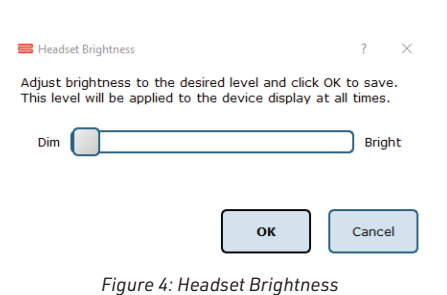

#### Headset LED Status Indicator Legend

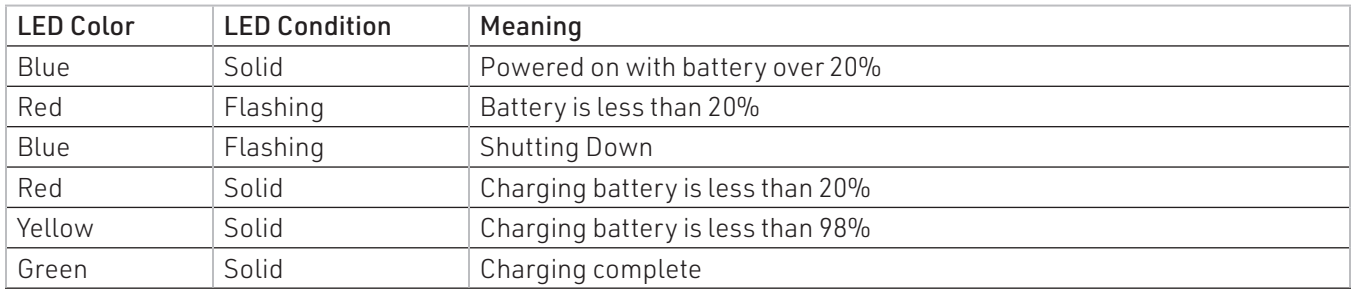

#### HMD Controller Essentials

Throughout any test, the patient can recenter the scene according to their position by holding down the Pico Home Button (Figure 5: Recenter Screen) Recentering the scene can also be enabled by the clinician by pressing the "Recenter HMD" button on the Clinician Screen.

If a patient is feeling dizzy or nauseous and needs to escape the virtual reality scene, they can do so by pressing X or A on the controllers (Figure 6: Passthrough Mode). Passthrough mode is a black-and-white live view of the surrounding environment.

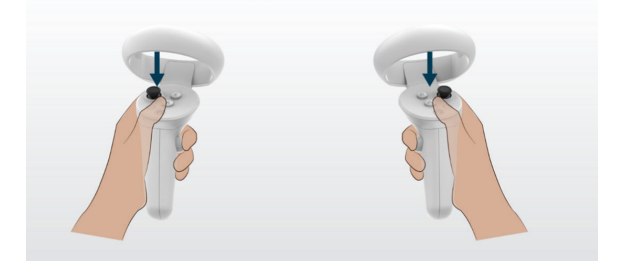

Use the Pico Buttons  $\bigodot$  to recenter yourself in the scene

*Figure 5: Recenter Screen*

Use X or A buttons to enable Pass Through Mode

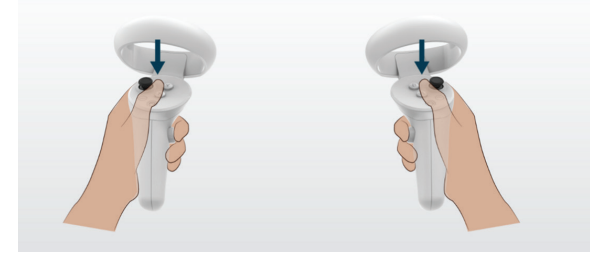

*Figure 6: Passthrough Mode*

# <span id="page-20-0"></span>Wi-Fi Configuration

- 1. Unpackage the Wi-Fi router, take out the power cord, and plug the router into a wall outlet. The Wi-Fi router will have a small blue light when it turns on.
- 2. Plug the TP link Wi-Fi dongle into the USB port on the side of the laptop.
- 3. Connect the laptop to the travel router Wi-Fi by clicking your computer's Wi-Fi settings and finding the SSID that begins with "GL".
	- a. When prompted, enter the password "goodlife".
- 4. Now, open your Balance Advantage software, login, and click the Gear icon in the top right corner.
	- a. Select "Configure Wi-Fi Connection"
- 5. In the Popup window (show in Figure 7) click the box next to "WIFI Device" and choose "TP-Link Wireless Nano USB Adapter"
- 6. Click the box next to WIFI SSID and choose the Wi-Fi SSID that Begins with "GL"
- 7. Click the box next to WIFI Password and enter the password "goodlife"
- 8. Click "OK"
- 9. After the WI-FI router is configured in Balance Advantage, the Wi-Fi on your computer can be connected to an external Wi-Fi or it can stay connected to the WI-FI router for offline connection.

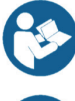

*Note: This ensures that when Balance Advantage is running, both the Travel Wi-Fi router and the HMD will automatically connect.* 

*Figure 7 shows the correct way to set up the Wi-Fi router. All Wi-Fi routers that are sent with the HMD will have an SSID beginning with GL (NOT 5G) and the password will be 'goodlife'*

Your network infrastructure may require that Balance Advantage be<br>connected to a specific WIFI network to use the Head Mounted Display<br>reliably. Depending on your network setup, doing so may prevent you from<br>accessing othe

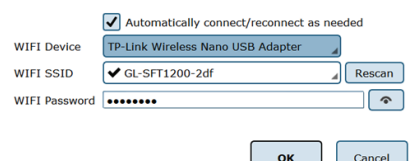

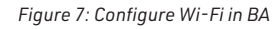

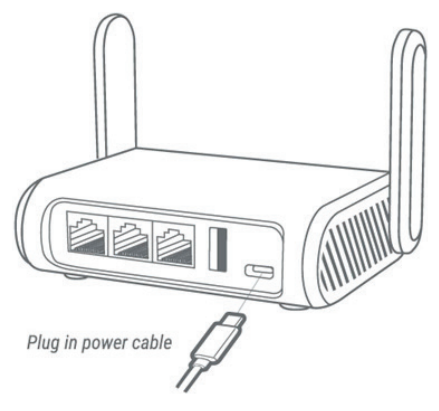

*Figure 8: Wi-Fi Router*

# <span id="page-21-0"></span>Initial Startup and Login

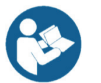

*All Bertec® Balance Advantage® systems include either a dedicated tower computer attached to a cart or a laptop. Instructions are included below for connecting the HMD to the computer.* 

To connect the HMD to the laptop and Bertec® Balance Advantage®. Connect the laptop being used with the headset to the travel Wi-Fi box using the small Wi-Fi dongle

- 1. Open Bertec<sup>®</sup> Balance Advantage<sup>®</sup>. Arrive at the login screen, shown in Figure 9: Login Screen
- 2. Click on the correct username within the Operator box.
- 3. Make sure the desired operator is highlighted in blue.
- 4. Type in the password that was set for the selected operator.
- 5. Click the "Login" button or press the Enter key to arrive at the clinician home screen. Refer to the following page for information regarding the clinician home screen
- 6. Ensure the HMD is connected by looking for the HMD icon in the top right corner of Bertec® Balance Advantage®.

After the initial startup and login, refer to the following instructions for subsequent logins.

- 1. Push and hold the power button on top of the headset until the light is blue.
- 2. Make sure the headset has more than 25% battery.
- 3. The HMD will automatically enter "Bertec World", which is a floating Bertec Island, with a green loading bar. When the HMD is connected, the green loading bar will be solid.
- 4. The operator will then open the preferred protocol on BA and the patient will be able to see the training within the headset.
- 5. Once a testing series is started, the user will be immersed in the scene.

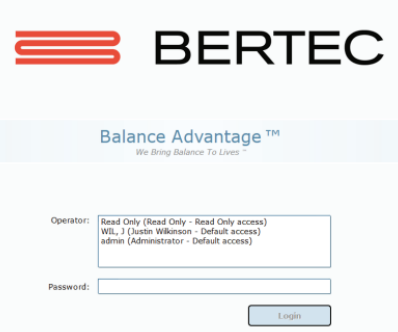

*Figure 9: Login Screen*

### <span id="page-22-0"></span>Software Update Instructions

When a new version of Balance Advantage Software is released, the software must be updated on both the computer as well as the Head Mounted Display. Follow the instructions below to update the HMD hardware so that it continues to work with your computer.

- 1. Install the new application on the desktop computer or laptop.
- 2. Open the newly installed version of Bertec® Balance Advantage®
- 3. Using the provided USB to USB-C cord, connect the HMD to the laptop.
- 4. In Bertec<sup>®</sup> Balance Advantage<sup>®</sup>, there will be a blinking red triangle icon, indicating that the HMD needs an update.
- 5. Click the gear icon  $\bigcirc$  in the upper right corner of the screen, and then click "Configure/Update HMD"
- 6. A pop-up window will display. Click "Update" and the HMD will start to update.
- 7. Once the HMD is updated, the blinking red triangle icon will be replaced by the HMD icon, indicating that it is up to date and connected to Bertec<sup>®</sup> Balance Advantage®

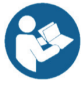

*Note: Figure 10 displays the pop-up menu that will show when the HMD needs to be updated. The operator will want to ensure that there are no red words on the pop-up menu, that indicates that information is missing on the HMD. This pop-up menu also displays the HMD charge status.* 

Connect the Head Mounted Display to the PC via the USB cable, and make sure the device is powered on. You do not need to be wearing the device while configuration is taking place, but it must remain connected to the PC during this process.

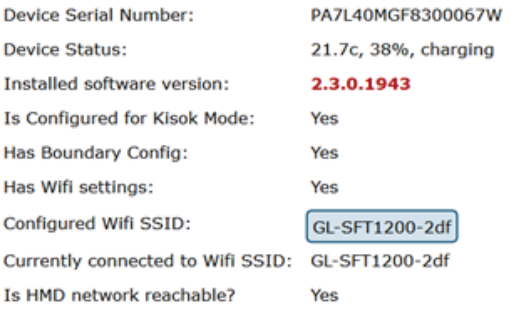

#### Device software is out of date; please click the Update button

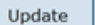

Configure

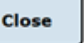

*Figure 10: Configuration/Updating HMD*

# <span id="page-23-0"></span>Clinician Home Screen

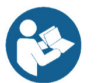

*The clinician home screen is the first screen seen immediately after the operator (or administrator) logs in. Upon logging in, the operator will automatically be shown the Patients tab and be able to see the system's list of patients. The screen is split into three main regions, or tabs, described below.*

- 1. Patient: Patient information is displayed within the Patients tab. This is the primary interface for loading a patient, creating a patient, and viewing a patient's history.
- 2. Training: All HMD protocols have a wide range of options available to help rehabilitate a patient in the Training tab (Figure 11) These options include:
	- a. Vision
	- b. Quick Training
	- c. Sensory
- 3. Assessments: This tab will not be compatible with the HMD headset; however, it can be used without it.

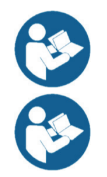

*Once a patient is selected, an operator may complete trainings by clicking on the Training tab* 

*Closed Chain, Seated, Mobility and Weight Shifting tabs will also be visible with the HMD connected, however, these are not compatible with the HMD*

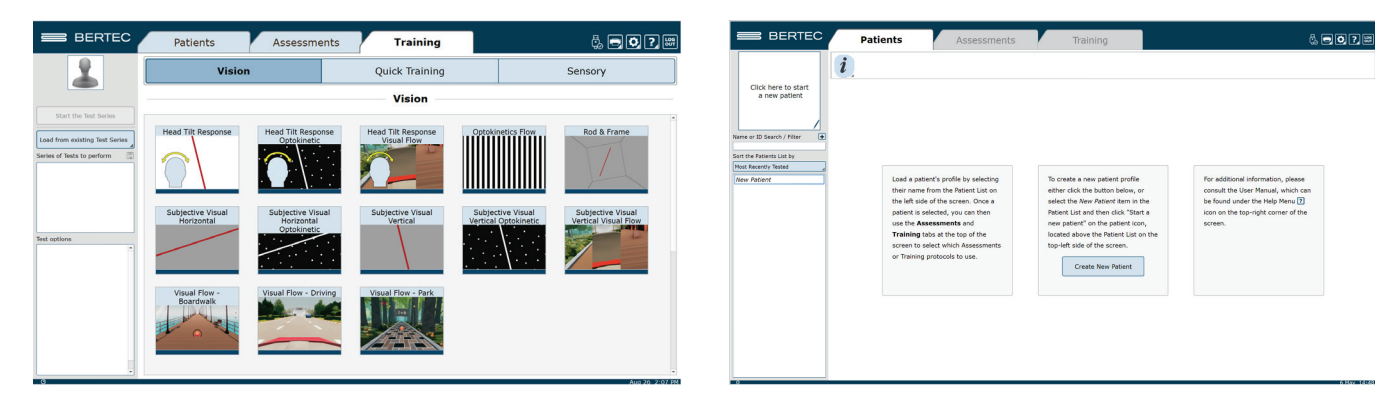

*Figure 11: BA Training Tab Figure 12: Clinician Home Screen*

# <span id="page-24-0"></span>Patient Trainings

To start patient training:

- 1. Create New Patient or access an Existing Patient (reference the Static System User Manual for more details).
- 2. To perform new training, click the Training tab (Figure 11), drag and drop the desired training(s) into the Test Series List, located on the left.

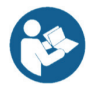

*Note: Trainings can be re-ordered within the test series by clicking and dragging the test name to a new position. For a description of the trainings, refer to the appropriate chapter devoted to that training further in this manual.* 

- 3. After setting up the order to perform the trainings, select Start Test Series, located directly below the patient's name in the top left corner.
- 4. If the balance plate is required for a training, the patient's feet will need to be properly positioned on the balance plate. For most trainings, a patient will position their feet such that their medial malleoli are aligned with the line running from left to right and the lateral calcanei are aligned with the small, medium, or large lines. This will be indicated on the clinician screen. In general, the patient is allowed to splay their feet equilaterally so that they are standing comfortably. Proper foot placement is illustrated in Figure 13.
- 5. Properly position the Head Mounted Display on the patient's head by placing the lens on the eyes, then rotate the strap down over the patient's head. (Figure 14)
- 6. Place controllers in the correct hands and place the patient's fingers in the correct position. Proper finger placement is illustrated in Figure 15.
- 7. Perform the training as directed on the computer screen. At any point during the training, the clinician may input notes by clicking in the Test Notes area, located in the bottom left corner of the screen.

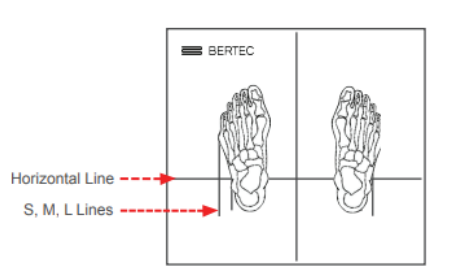

*Figure 13: Proper Foot Placement*

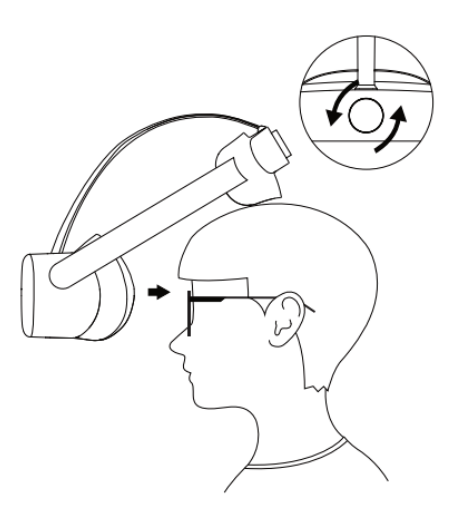

*Figure 14: Headset Placement*

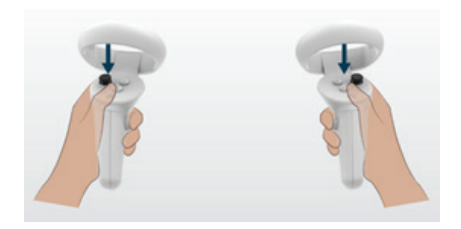

*Figure 15: Hand Placement*

# <span id="page-25-0"></span>Training Reports

Training results may be present through an Individual Test Report or a Combined test report.

#### Individual Test Reports

An individual test report may be generated for any single training or assessment performed on a specific day. Figure 16 is an example of a single test report.

#### Combined Reports

Combined Reports merge the results from multiple trainings. For the tests to be combined, select the patient profile, and click the 'i' information box on the left side of the test report header. A drop-down menu will appear where "Combined Reports" can be selected. Using the available options, users can filter the range of dates as well as the assessments or trainings included to create one large file of test reports.

#### **Subjective Visual Vertical Report October 17 2022**

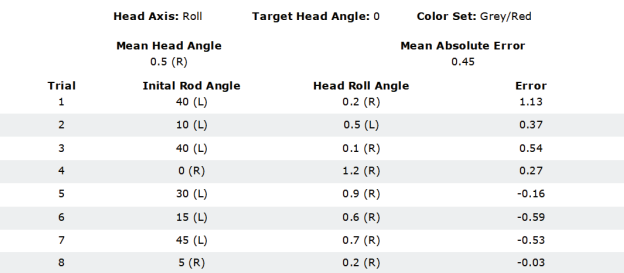

*Figure 16: End of Test Report*

# ASCII Data Export

Data export may be initiated by holding down the Ctrl+F6 keys on the keyboard while viewing a test report from the Patients tab; performing this keystroke will open the Data Export viewer. Within this screen, a range of options are available to the user. Available options include choosing to export the current patient or all patients, the type of tests to be exported, how to organize exported information, export between which dates, and where to save the exported information. All exported data is saved in common comma-separated values (CSV) files and can be opened with other data analysis programs. The data export screen is shown in Figure 16. The exported data cannot be re-imported back into the Bertec® Balance Advantage® software; for performing a system back-up, please refer to the Database Maintenance section.

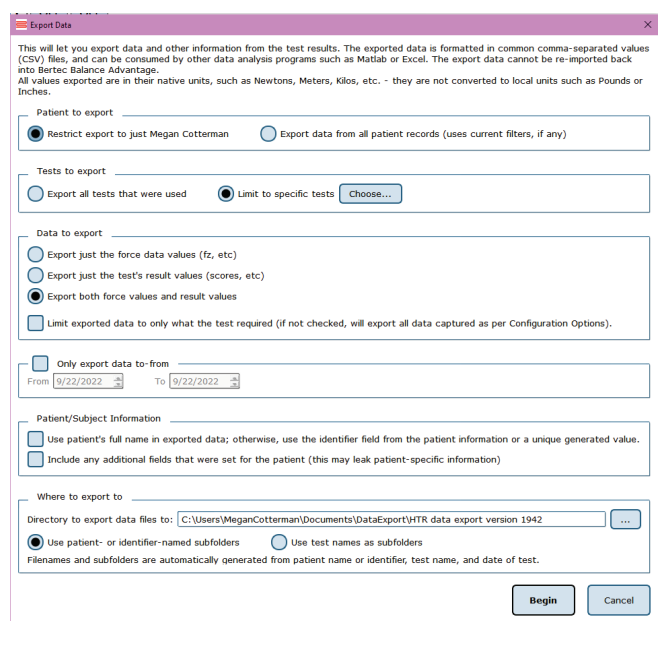

*Figure 17: Data Export*

# <span id="page-26-0"></span>Setting Up a Training Session

To begin setting up a training session, follow these steps from the BBA program:

- 1. First, make sure the correct patient is selected from the patient list.
- 2. Next, select the Training tab at the top of the screen. Trainings available for the HMD are organized into 3 categories:
	- a. Vision
	- b. Quick Training
	- c. Sensory
- 3. Select the appropriate training category to see the icons which represent specific trainings.
- 4. Select, drag and drop a training icon into the left side of the screen into the "Series of Tests to perform" box.
- 5. Any available options for the selected trainings will appear in the section below titled "Test Options". All trainings require the appropriate options to be selected, based on the capabilities of the patient.

# <span id="page-27-0"></span>Training/Test Options

Additional Training options allow for the training conditions to be tailored to a patient's needs. Possible options are included below.

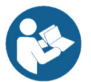

*During a training, greyed out options are unable to be changed, however, options that are blue can be changed*

# Quick Training Testing Options

### Limits of Stability (LOS)

Pacing

This controls the distance of the targets from the center home target.

The patient may progress from 25% to 100% for additional levels of difficulty. Changing the percent of LOS adjusts how far a patient must move to reach a target.

### Training Time

The available time ranges from 1 minute to 15 minutes. Each individual exercise may have a specific time limit. If the "save all raw data" configuration option is checked, a warning message will appear in this window reminding the user that all data is being saved and that this option will accelerate the database's enlargement.

### Camera Gain

Controls how much the scene moves while performing a training protocol.

- A setting of 0 means the environment does not move at all.
- A setting of 2 rotates the environment twice the amount the patient is leaning on the balance plate.
- A setting of -1 rotates the environment the same amount the patient is leaning (but in the opposite direction).

### Pacing ranges from 1 second through 15 seconds.

- On-Demand: The target will move from one target to the next as each target is reached.
- Random Pacing: The target will move within a preselected range of time from 1 second through 15 seconds.
- No Pacing: The target will be stationary. The patient may be verbally instructed to make the changes between the targets or other stimuli may be used to instruct the patient to move between the targets. No compliance score is generated in this format.

### Color Set

Controls the color settings of the target

- Normal
- High Contrast
- Black and White

#### Scene

Allows the user to select which scene to use to incorporate various levels of distractions. The scene options are Blank Field, Rock Wall, Checkered Room, Moving Lines, Infinite Tunnel, Fountain, and Airport Lounge.

#### Scene Motion

Allows the user to change the degree of oscillation of the scene. These oscillations rotate in a clockwise and counterclockwise motion

#### Show Grid

The grid is the lines which connect the LOS ellipse targets. If unchecked, the lines will not be visible.

#### Show COG cursor

This is automatically enabled. It shows where the user's COG is.

#### Show COG targets

The targets are automatically displayed if this box is left check marked.

#### Beep on Advance

An audio indicator will be provided when the target has advanced.

If this box is left unchecked, there will be no audio indicator.

#### Use Random Targets

When enabled, the targets will be automatically chosen at random, and not in the same pattern each time. A greater degree of difficulty is possible when the patient is unable to anticipate the location of the next target. To provide a greater degree of difficulty, check this box.

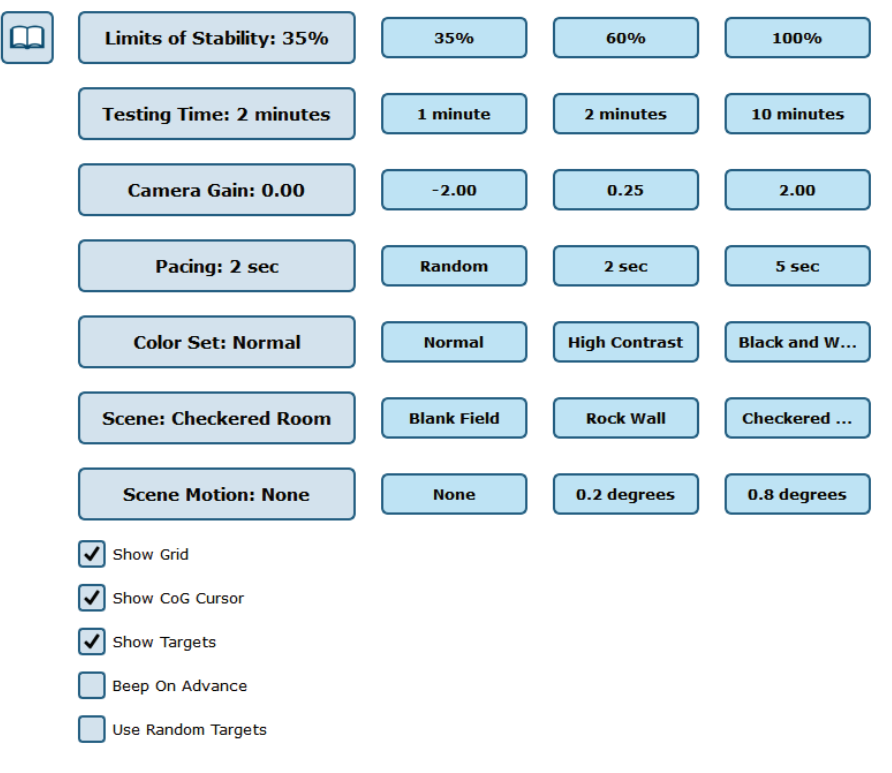

*Figure 18: Quick Training Therapist Options*

### <span id="page-29-0"></span>Vision Training Scene Options Visual Flow: Boardwalk, Driving, Park, Optokinetics

### Speed Option

The operator can define the speed of the scene's movement. Three speeds will be available

- Slow
- Medium
- Fast

#### Optokinetic Speeds

- 0-25 (in increments of 5)

#### Test Time Option

The operator can define the length of the trial time

- 1, 2, 3, 4, 5, 6, 7, 8, 9, 10 min

### Obstacles Option

The operator can decide whether there is static, dynamic or no obstacles.

- Static: The obstacles do not move in the scene
- Dynamic: The obstacles move left to right or right to left in the scene

### Central Density Option

The operator can define the density of the objects that are in the center of the scene.

- Simple
- Hard

### Peripheral Density Option

The operator can define the density of the objects that are on the periphery.

- $-$  Low
- Medium
- High

#### Optokinetic Density Option

- 1–10

#### Distraction Frequency Option

The operator can define if there will be distractions on the scene and if so, how frequently they will happen.

- $-$  Low
- Medium
- High
- Off

### Cognitive Frequency

The operator can choose to include the cognitive task in the trial and if so, choose the frequency of the task

- Low
- Medium
- High
- Off

### Cognitive Task

Visual Flow Driving has an option called "Cognitive Task" which allows the operator to decide the kind of cognitive tasks.

- Stroop Incongruent
- Stroop Congruent
- Stroop Random
- Math

#### Optokinetic Flow Directions

This changes which direction the scene moves.

- Left
- Right
- Up
- Down

#### Camera Position

The operator can define the position of the camera for the user.

- 1st person
- 3rd person
- Cabin view

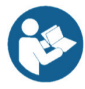

*Note: This setting is unique to Visual Flow Driving*

#### Lighting Checkbox

The operator can change the lighting of the scene. When enabled the scene will replicate daytime and when disabled the scene will replicate nighttime.

#### Display Target Circle Checkbox

The operator can choose to display the target circle in the scene or not.

#### Display COG Cursor Checkbox

The operator can choose to display the COG cursor in the scene or not.

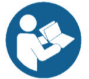

*Note: This option is only available for the 3rd person camera position in Visual Flow Driving.* 

#### Audio Feedback Checkbox

The operator can choose to enable or disable the audio in the scene.

#### Recenter HMD button

When clicked, it will recenter the patient in the scene. It can be used to reset the position of the scene if the trial has started before positioning the patient.

#### Passthrough toggle

When clicked, it will enable the passthrough function which disables the virtual world and shows their surroundings so that the patients can orient themselves. When clicked again it will turn off the passthrough function and shows the virtual world.

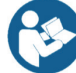

*Note: Passthrough mode can also be accessed for the patient by pressing the 'A' or 'X' button on the controller.*

### <span id="page-31-0"></span>Vision Training Scene Options Subjective Visual Vertical (SVV), Subjective Visual Horizontal (SVH), and Rod and Frame (R&F)

#### **Trials**

The operator can define how many trials will be performed in one protocol.

#### Head Axis

The operator can choose an axis for the user to perform the training at.

- Pitch
- Roll
- Off

### Target Head Angle

The angle in either the pitch or roll direction for the user to position their head at for the training series. The Tilt Angle option will be reflected on the angle visualization tool under the options

### Rod Angles

The operator can define a range from which the software will randomly choose from to display the initial rod angle throughout the training. Reference Figure 19 to change rod angles

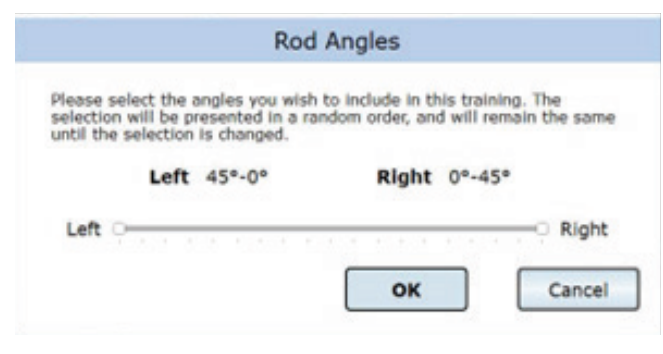

*Figure 19: Angle Selector Tool*

#### Frame Angles

For R&F only, the operator can define a range from which the software will randomly choose from to display the frame tilt angle throughout the training.

#### Color Set

The operator can select the predefined color combinations for the rod and the background to be used in the training. The background will always be grey, there will be three rod color choices

- Red Rod
- Green Rod
- Black Rod

#### Show Directional Indicators

When turned on, a directional arrow will tell the user which direction to move the rod.

#### Head Angle Visualization Tool

The operator can see the intended initial head angle and the current head angle of the patient. When a target head angle is chosen the black needle will be positioned accordingly. The green needle shows the current angle of the patient. Using this tool, the operator can arrange the patient's head with their hands to match the head angle and then start the training (Figure 20)

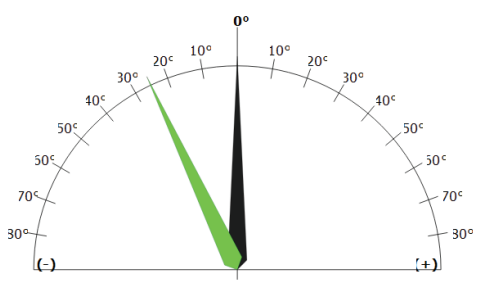

*Figure 20: Head Angle Tool*

# <span id="page-32-0"></span>Vision Training Scene Options Subjective Visual Vertical (SVV) and Subjective Visual Horizontal (SVH) with Optokinetic

In addition to SVV and SVH options:

### Scene The operator can choose from two different optokinetic scenes that will be used in the background. - Striped - Starfield Rod Color movement Density

The operator can define the color of the rod.

- Yellow
- Red
- Green

#### Direction

The operator can define the direction of the optokinetic movement.

- Up
- Down
- Left
- Right
- Counter-Clockwise
- Clockwise
- 
- $-$  Low
- Medium
- High

Bertec Balance Advantage HMD System User Manual 19 80P-0161 2023-02

### Speed

The operator can define the speed of the optokinetic

- Speed ranges from 0-25 in increments of 5

The operator can define the density of the optokinetic scene.

- 
- 
- 

### <span id="page-33-0"></span>Vision Training Scene Options Subjective Visual Vertical (SVV) with Visual Flow

In addition to SVV options:

### Scene

The operator can choose the type of visual flow scene that will be used in the background

- Park
- **Boardwalk**
- **Driving**

### Vision Training Scene Options Head Tilt Response (HTR)

### Frequency

Defines the frequency at which each rod angle is displayed. Low frequency will display each rod angle once. Medium frequency will display each rod angle twice. High frequency will display each rod angle three times.

### Tilt Angles

The operator can define a range from which the software will randomly choose from to display the initial tilt angle of the scene throughout the training.

### Color Set Option

The operator can select the predefined color combinations for the rod and the background to be used in the training. The background will stay grey, but the rod color can change

- Red
- **Green**
- **Black**

### Speed

The operator can define the speed of the scene's movement.

- Slow
- **Medium**
- Fast

### Show Directional Indicators

A checkbox that when turned on, will tell the user which direction to rotate their head.

### Upright Between Trials

A check box that when turned on, every other trial will have a rod angle of 0 degrees. This allows the user to realign their head at the vertical before the next trial begins.

### Head Angle Visualization Tool:

The operator can see the initial tilt angle of the scene (black) and the current head angle of the patient (green). This tool can show the operator how accurate the patient's head tilt is in comparison with the scene tilt.

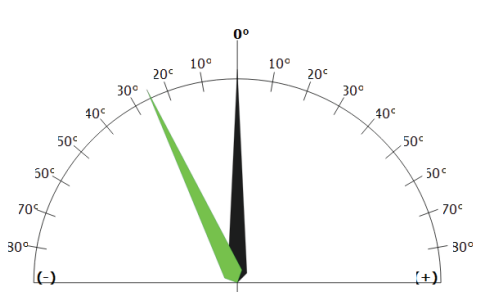

*Figure 21: Head Angle Tool*

### <span id="page-34-0"></span>Vision Training Scene Options Head Tilt Response – Optokinetic

#### In addition to HTR:

#### Scene

The operator can choose the type of optokinetic that will be used in the background.

- Striped
- Starfield

#### Direction

The operator can define the direction of the optokinetic movement.

- Up
- Down
- Left
- Right
- Clockwise
- Counter-Clockwise

#### Speed

The operator can define the speed of the optokinetic movement.

- 1–10

#### Density

The operator can define the density of the optokinetic scene

- 1–10

#### Rod Color

The operator can define the color of the rod

- Red
- Green
- Yellow

### Vision Training Scene Options Head Tilt Response – Visual Flow

### In addition to HTR:

#### Scene

The operator can choose the type of visual flow scene that will be used in the background.

- Park
- Boardwalk
- Driving

#### Speed

The operator can define the speed of the scene's movement.

- Static
- Slow
- Medium
- Fast

# Sensory Training Options

#### Training Types

There are six training offerings available under the "sensory" tab

- Spatial Memory Baseline
- Perception Span Baseline
- Spatial Memory
- Perception Span
- Response Inhibition
- Reaction Trainer

#### Interaction Types

There will be both laser and hand interaction types for each training mode in the static grocery scene.

- Laser interaction mode uses the laser as input and the view is farther back, making the entire grocery shelf visible. The controller will be shown pointing the laser in the scene.
- Hand interaction mode uses hand controls to interact directly with the objects on the shelf. When hand is touching can, click index trigger to select can.

#### Target Set

For all Sensory Training Types, there will be a "Target Set" option, allowing the operator to choose the size of the target scene.

- **Standard**
- Medium (default)
- Large

#### Trials

The operator can choose the number of trials being performed.

- 3, 5, 8 (default), 10, 12, 15

#### Object Count

The operator can choose the number of objects that the patient is required to remember. There will be three options visible, plus six other options that will pop up in another window when "object count" is clicked on.

- Visible Options: 2, 3, 4
- Second Window Options: 2, 3, 4, 5, 6, 7, 8, 9, 10

#### Display Time

The operator can define the length of how long the objects that will be visible in the scene.

- Visible Options: 1 sec, 2 sec, 3 sec
- Second Window Options: 1, 2, 3, 4, 5, 6, 7, 8, 9, 10 seconds

#### Wait Times

For perception span and spatial memory modes, there is an optional "wait time" where the patient must remember the pattern before repeating the sequence.

In both Laser and Hand Mode the "wait time" is indicated by a green loading bar and the objects will be blurred out. When the wait time is over the objects are easily visible again and the patient can select the objects.

- Visible Options: None, 6 sec, 10 sec
- Second Window Options: None, 1, 2, 3, 4, 5, 6, 7, 8, 9, 10 seconds
# Testing Time Option

For Response Inhibition Training the operator can define the length of a trial, from 30 seconds to 10 minutes

- Visible Options: 30 sec, 6 min, 10 min
- Second Window Options: 30 seconds and 1, 2, 3, 4, 5, 6, 7, 8, 9, 10 minutes

## Cognitive Task

The operator can define if there will be a cognitive test and what kind of test it will be. Multiple cognitive tasks will be available.

- Stroop Congruent
- Stroop Incongruent
- Stroop Random
- Math
- Off

*Note: Cognitive tasks cannot be performed in hand mode*

## Cognitive Frequency

If a cognitive task is occurring, the operator can choose between three different frequencies of the cognitive task.

- Low (20 seconds)
- Medium (15 seconds)
- High (10 seconds)

## Pace Time Option

The operator can define the pace of the objects in seconds.

- 1 (default), 1.25, 1.5, 2, 3 seconds

## No-Go Option

For Response Inhibition Training the operator can choose the percentage of no-go objects in the trial

- 10%, 25%, 50%, 75%

#### Time Between

The operator can choose the time between the objects that will be shown. They will be able to choose between 0 and 8 seconds.

- Visible Options: None, 5 sec, 8 sec
- Second Window Options: None, 1, 2, 3, 4, 5, 6, 7, 8 seconds

## Show Instructions Check Box

Instructions on the patient screen are automatically enabled. If the operator unchecks this box, the patient screen will no longer show instructions

# HMD Trainings

# Vision

There are 15 Visual Training Scenes:

- 1. Visual Flow Boardwalk
- 2. Visual Flow Driving
- 3. Visual Flow Park
- 4. Optokinetics Flow
- 5. Subjective Visual Vertical (SVV)
- 6. Subjective Visual Vertical Optokinetic (SVV-OPK)
- 7. Subjective Visual Vertical Visual Flow (SVV-VF)
- 8. Subjective Visual Horizontal (SVH)
- 9. Subjective Visual Horizontal Optokinetic (SVH-OPK)
- 10. SVV Baseline
- 11. SVH Baseline
- 12. Rod and Frame (R&F)
- 13. Head Tilt Response (HTR)
- 14. Head Tilt Response Optokinetic (HTR-OPK)
- 15. Head Tilt Response Visual Flow (HTR-VF)

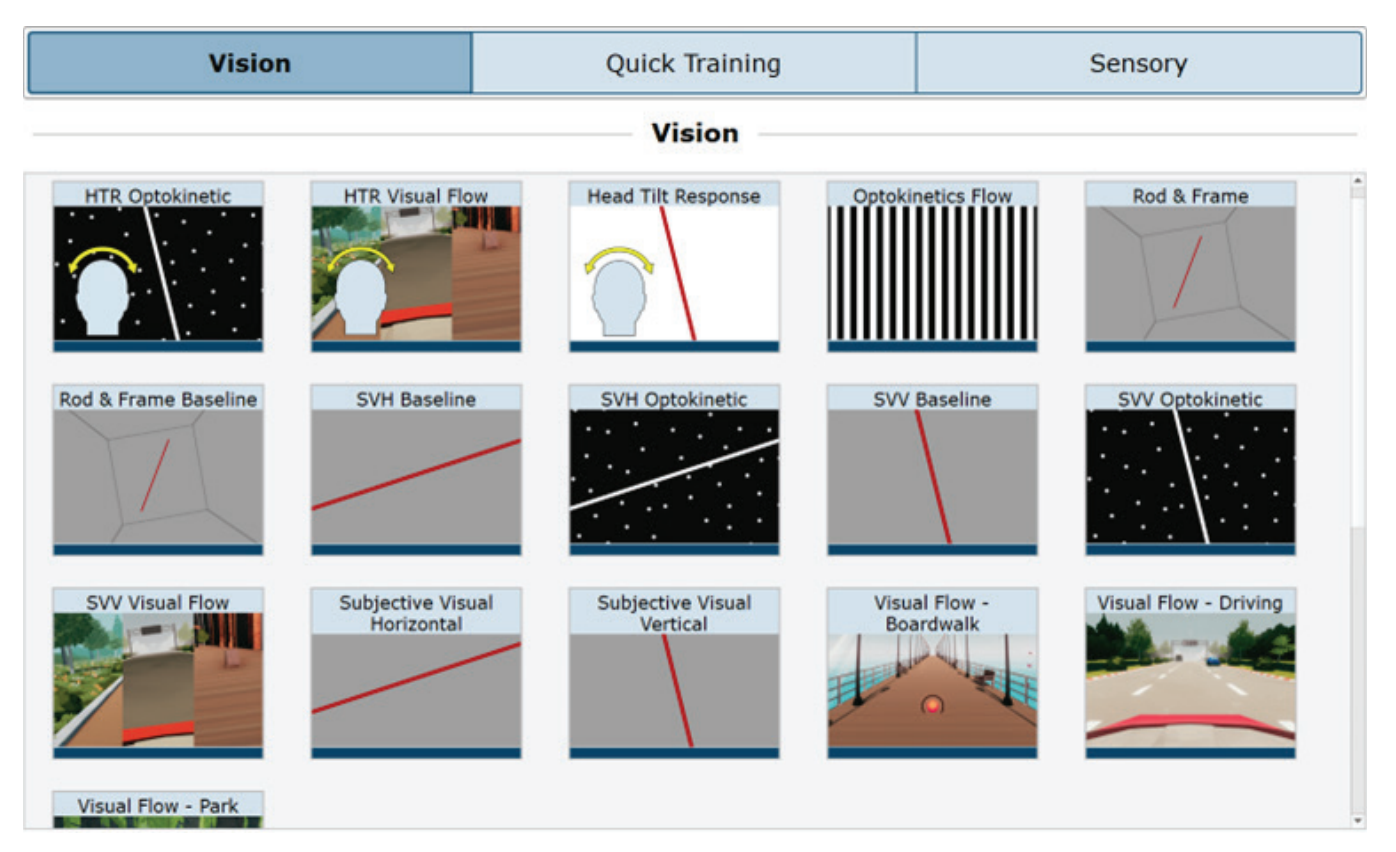

*Figure 22: Vision Tab*

# Vision Visual Flow – Boardwalk, Driving, Park

Visual Scene designed to help the patient adapt to visual stimuli during balance exercises.

# Goal

The patient should maintain their balance while shifting their COG around the targets as they approach and as the scene complexity and task difficulty increases.

# Protocol

"The patient will be asked to maintain balance throughout a moving scene while dodging objects by shifting their COG, answering simple cognitive tasks, and ignoring various visual and auditory distractions.

# Patient View

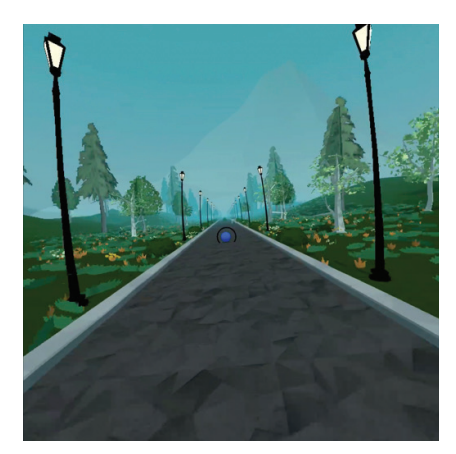

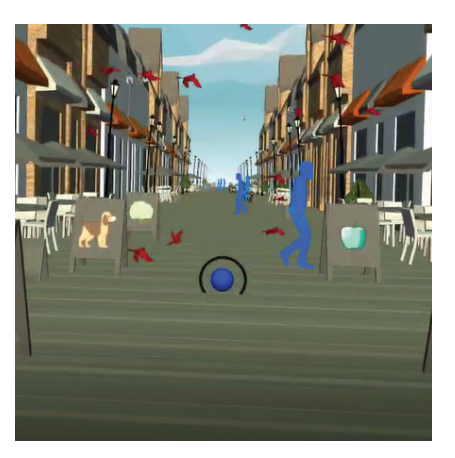

*Figure 23: Park Visual Flow Figure 24: Boardwalk Visual Flow Figure 25: Driving Visual Flow*

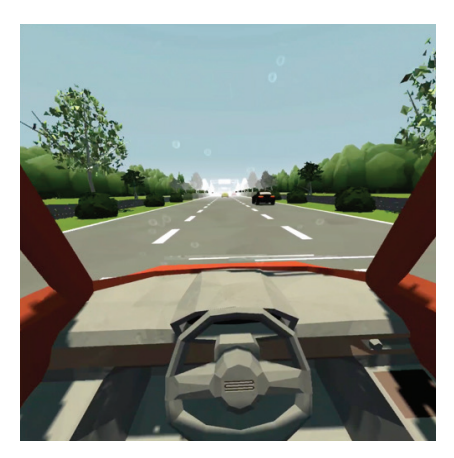

#### Clinician View

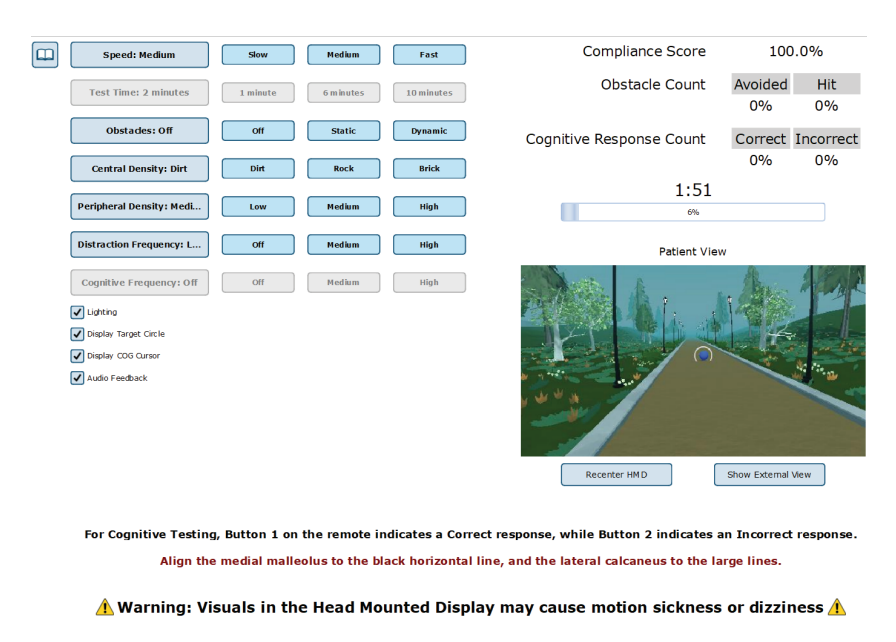

*Figure 26: Visual Flow Clinician View*

#### End of Test Report

The end-of-test report is compiled after the completion of a test. This report will include the patient information, the settings from the test, and any data/metrics pertaining to the test. For Visual Flow - Boardwalk, Driving, and Park:

- Compliance score (TRG): The percentage of time the patient stays within the target circle throughout the trial.
- Obstacle Count (OBS): Percentage of the obstacles avoided.
- Cognition score (CGN): If a cognitive task is present, the cognition score is the percentage of questions answered correctly.

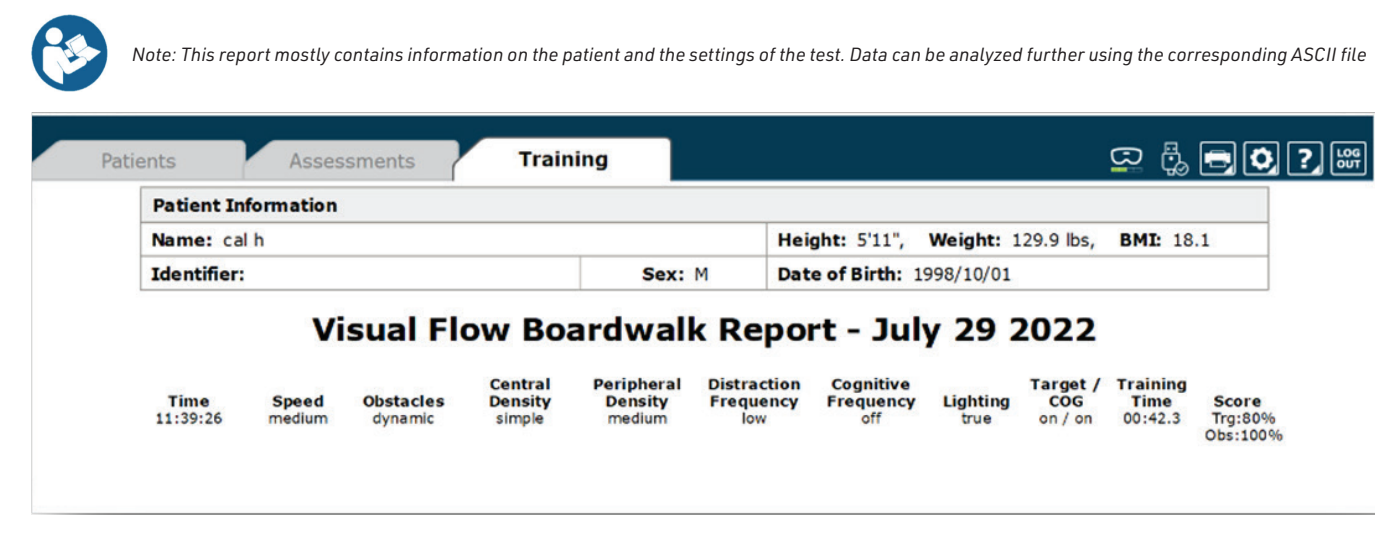

*Figure 27: Visual Flow Report*

# Vision Optokinetics Flow

Visual Scene designed to help the patient adapt to visual stimuli during balance exercises.

# Goal

The patient should maintain balance and stand as still as possible while immersed in the visual scenes

# Protocol

The patient will be asked to maintain balance throughout a moving scene while having the option of answering simple questions by selecting a cognitive task

# Patient View

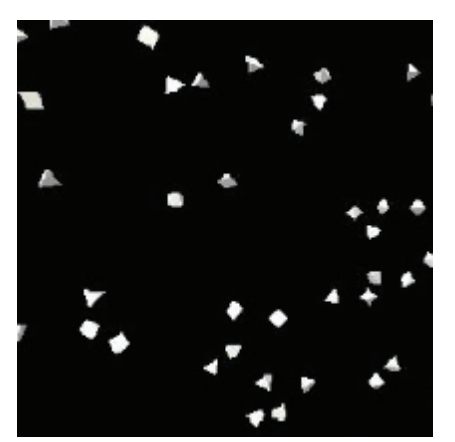

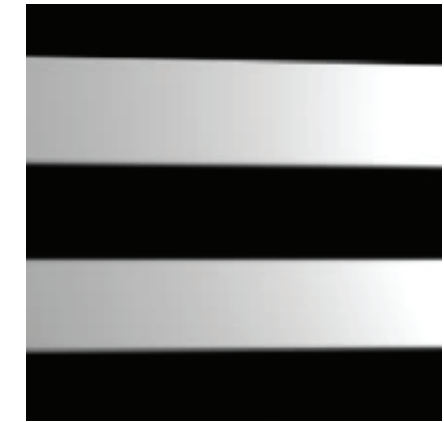

*Figure 28: Starfield Patient View Figure 29: Striped Patient View*

## Clinician View

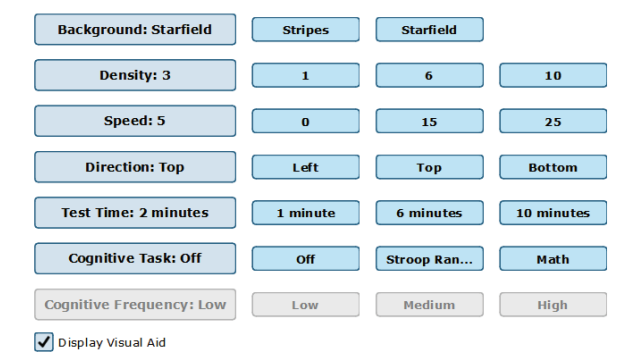

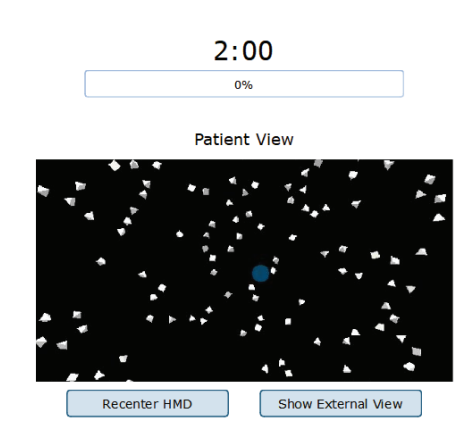

#### **Key Commands:**

- $\boxed{\blacktriangle}$ : increase speed
- $\boxed{\blacktriangledown}$ : decrease speed
- $\boxed{\blacktriangleright}$ : increase line density
- $\boxed{\blacktriangleleft}$ : decrease line density
- $\boxed{\mathbf{D}}$ : toggle direction of flow  $[**o**]$ : toggle orientation of flow

For Cognitive Testing, Button 1 on the remote indicates a Correct response, while Button 2 indicates an Incorrect response. Align the medial malleolus to the black horizontal line, and the lateral calcaneus to the large lines. Please ensure the patient is standing on the plate.

#### $\triangle$  Warning: Visuals in the Head Mounted Display may cause motion sickness or dizziness  $\triangle$

*Figure 30: Visual Flow Clinician View*

## End of Test Report

- Time: The time of day that the test took place
- Density: How dense the objects are in the scene
- Speed: How fast the scene is moving
- Direction: The direction the scene is moving in
- Visual Aid: Whether or not the blue circle was present for the patient to focus on.
- Training Time: The duration of the training

# Vision

# Subjective Visual Vertical, Subjective Visual Horizontal, and R&F

Visual scene designed to assess the patient's ability to align the rod with respect to the gravitational vertical (0°) or horizontal (180°) by using the joystick or middle finger trigger of the controller.

#### Goal

The patient should use the controller to align the rod with respect to the gravitational vertical (SVV and R&F) or horizontal (SVH) in a fully immersive VR scene.

#### Protocol

The patient will be asked to use the right and/or left controllers to position the rod at the gravitational vertical or horizontal. They will submit their response by using the index trigger. Once the response is submitted, the correct rod angle will display. Both rods will then disappear, and a new rod will show. Various levels of difficulty can be implemented with the optokinetic and visual flow options listed above.

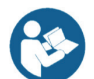

*Note: SVV visual flow will not display a rod. The patient will use controllers to align the scene vertically.*

Refer to the images below for instructions to better understand the functionality of the controllers:

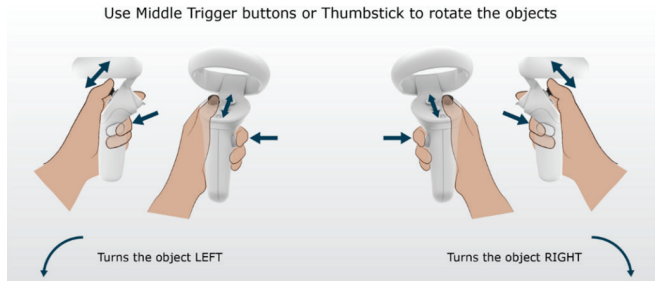

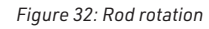

#### Use Trigger buttons to submit your alignment

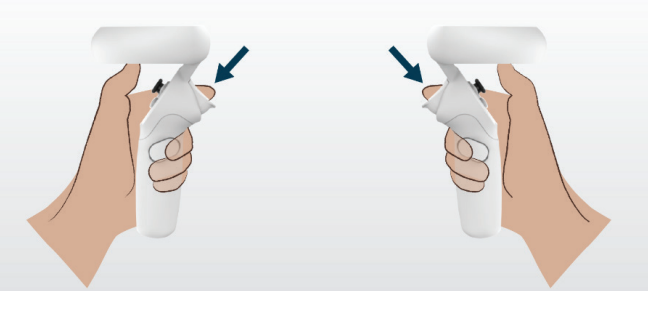

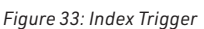

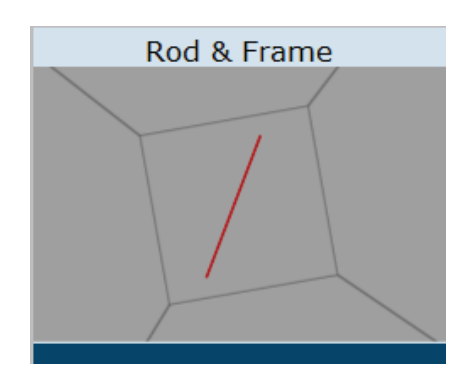

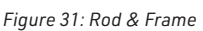

#### Clinician View

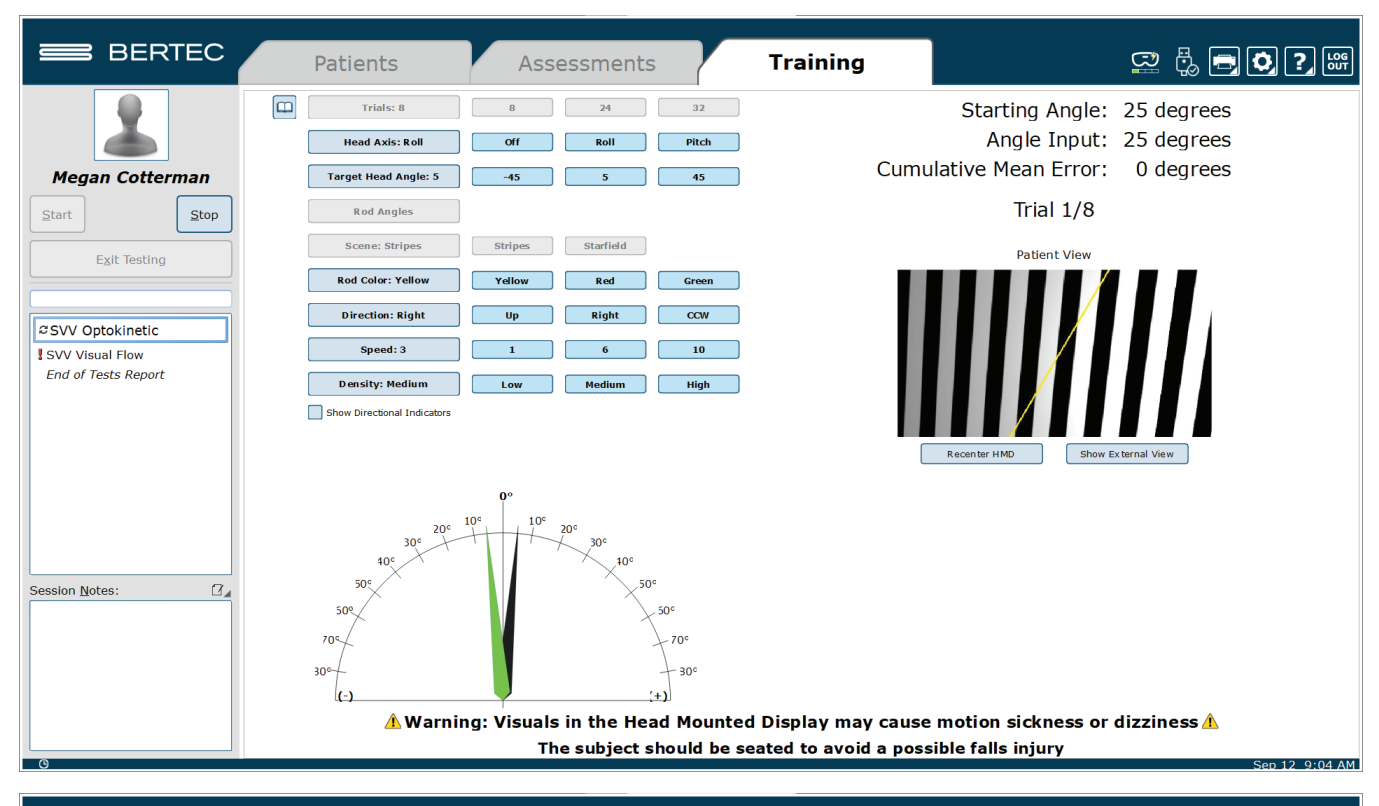

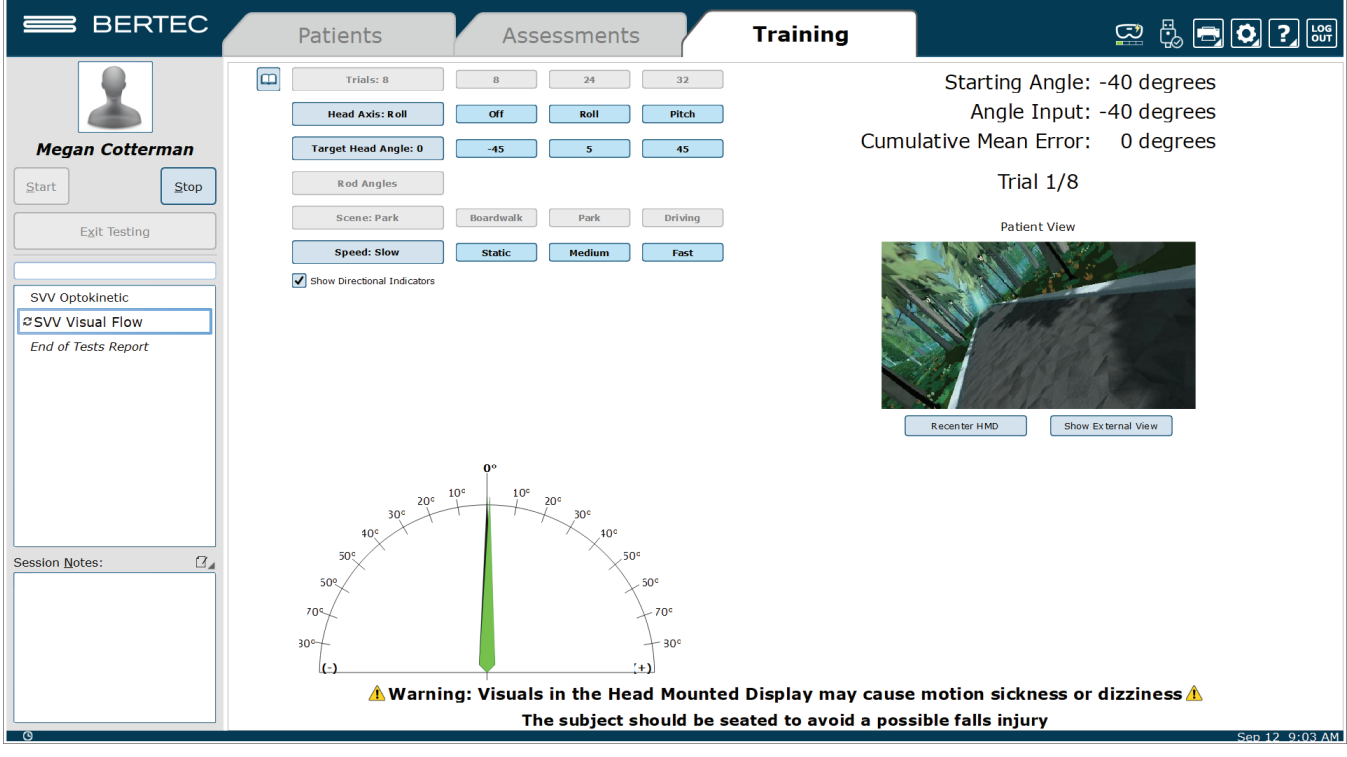

*Figure 34: SVV Optokinetic, SVV Visual Flow (respectively)*

## End of Test Report

The end-of-test report is compiled after the completion of a test. This report will include the patient information, the settings from the test, and any data/metrics pertaining to the test. For SVV, SVV-Visual flow, SVV-Optokinetic, SVH, SVH-Optokinetic, and R&F:

Overall Score – Averages or settings that were measured throughout the whole test

- Mean absolute error degree (+/-): The average absolute error from the vertical (SVV and R&F) or horizontal (SVH) from all of the trials based on the angle of the rod at the time of submission.
- Mean head angle across trials: The average angle (pitch or roll) of the patient's head throughout the test
- Target Head angle: The head angle the patient is supposed to keep their head at throughout the duration of the test. This is chosen in the test settings.

Trial Specific – Measurements that were taken for each trial

- Initial rod angle: The angle of the rod at the beginning of the trial
- Error degree (+/-): The error from the vertical (SVV and R&F) or horizontal (SVH) based on the angle of the rod at the time of submission.
- Head angle degree (+/-): The head angle the patient's head is positioned at the time of submission.

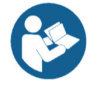

*Note: These same metrics are found in the SVV-Visual Flow, SVV-Optokinetics, SVH-Optokinetics, and R&F reports.*

#### **Subjective Visual Vertical Report October 12 2022**

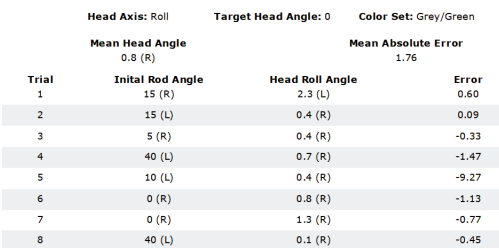

*Figure 35: SVV Report*

HMD Trainings

# Vision Head Tilt Response

Visual scene designed for the patient to align their head with the rod tilt angle or scene (HTR-Visual Flow) that appears on the screen while sitting or standing.

There are three separate Head Tilt Response training protocols:

- 1. Head Tilt Response (HTR)
- 2. Head Tilt Response Visual Flow (HTR-VF)
- 3. Head Tilt Response Optokinetics (HTR-OPK)

## Goal

The patient should be able to tilt their head (+/- 40 degrees max) to align with the rod or scene inside the headset.

# Protocol

For HTR and HTR-Optokinetic, using a rod on the screen, the patient must align their head with the rod and use the index trigger to submit their response when they are aligned. The rod will disappear on submission and a new rod will appear at a new angle, at which point they will align with the new rod. The first trial will always be a calibration trial. During this trial, the clinician should watch the head angle tool on the clinician screen, while aligning the patient's head to 0 degrees. The patient is to click the index trigger once their head is aligned at 0 degrees. The remaining trials will alternate between left and right head tilts. This continues for the number of trials selected.

When the "Upright between trials" checkbox is selected, every other trial will display a rod at 0 degrees. This allows the user to realign their head with the vertical before tilting it again. The trials in between will alternate rod angles.

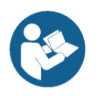

For HTR-Visual Flow, the rod is not shown, and the scene rotates instead. The patient should align their head to make the scene vertical. Various levels *of difficulty can be implemented with the optokinetic and visual flow options listed above.*

## Patient View

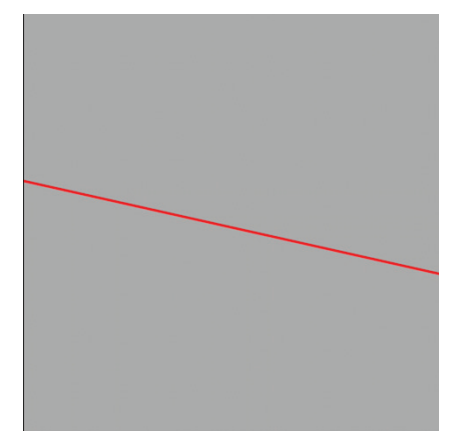

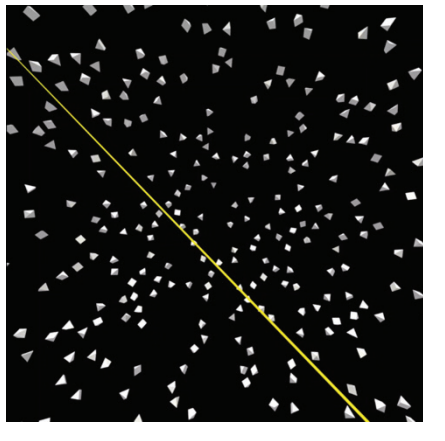

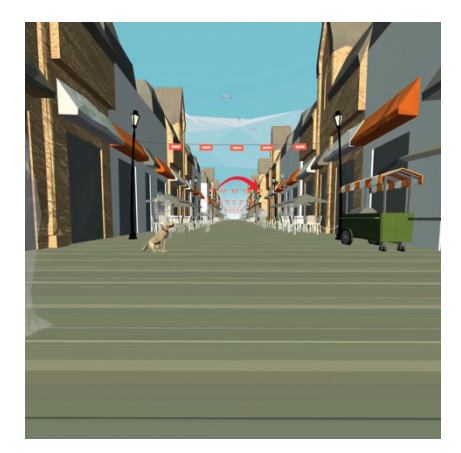

*Figure 36: HTR Figure 37: HTR Optokinetic Figure 38: HTR Boardwalk*

#### Clinician View

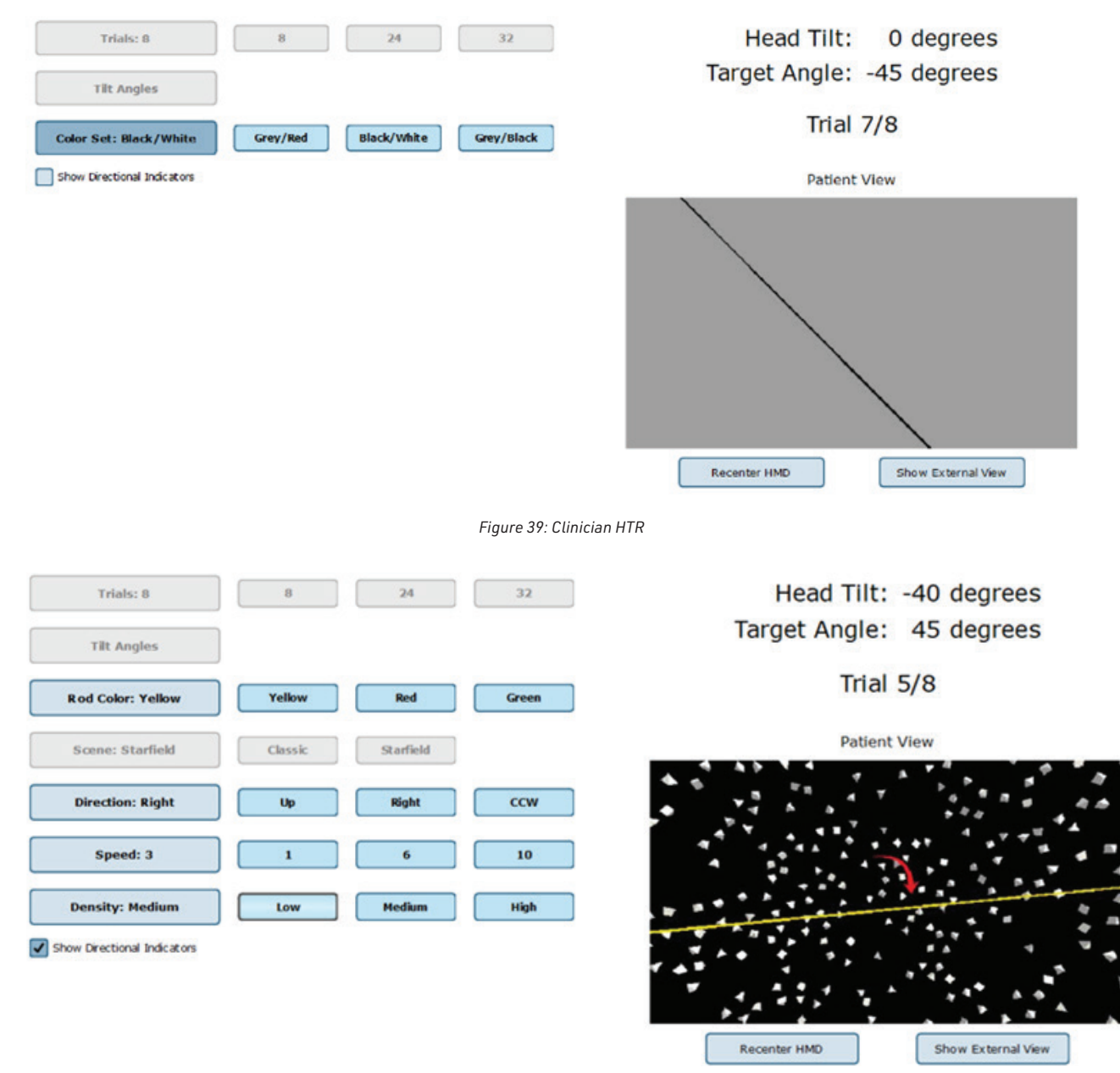

*Figure 40: Clinician Optokinetic HTR*

## End of Test Report

The end-of-test report is compiled after completion of a test. This report will include the patient information, the settings from the test, and any data/metrics pertaining to the test. For HTR:

Overall Score - Averages or settings that were measured throughout the whole test

- Mean/Abs Error
- Mean Response Time
- Mean Delay Time
- Mean Overshoot

Trial Specific - Measurements that were taken for each trial

- Rod Angle: The angle that the rod is presented at.
- Error: The degree at which the patient's head angle was off from the rod angle.
- Response Time: Amount of time it takes to submit a response after the rod appears.
- Delay time: Time between when the rod is displayed and when the patient begins moving their head.
- Overshoot %: Maximum head tilt value as a percentage of the rod angle presented.

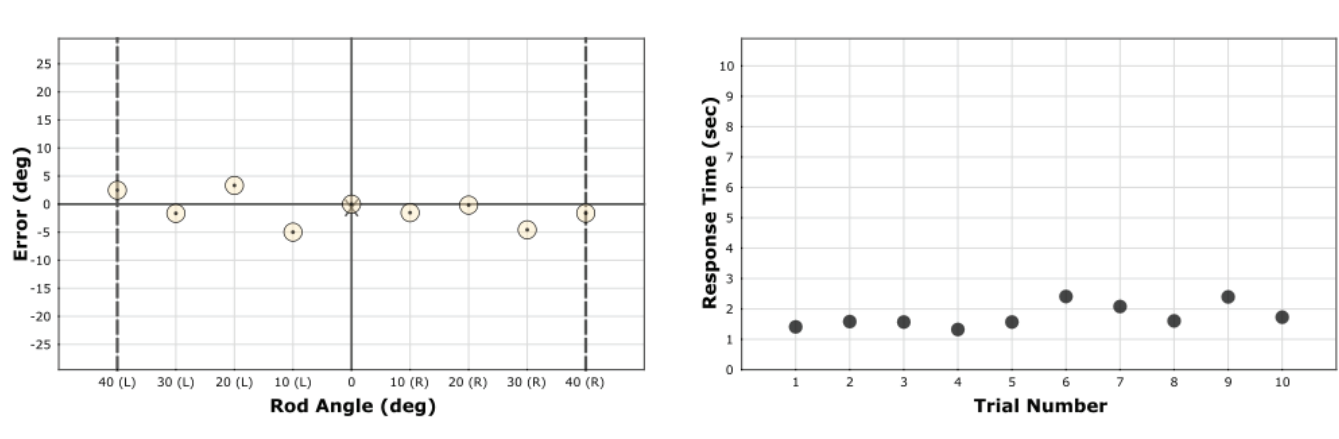

# Head Tilt Response Report<br>December 5 2022

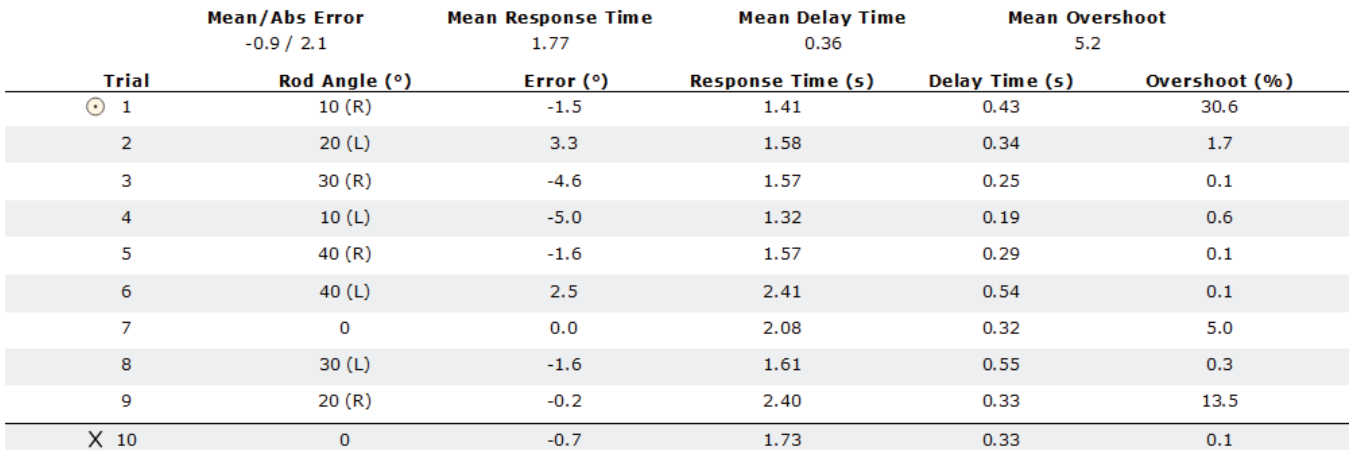

*Figure 41: Head Tilt Response Report*

# Quick Training

Training Exercises designed to meet the basic needs of training quickly and easily.

#### Goal

The goal is to have easy access to basic training exercises that test balances under distracting stimuli (virtual reality scenes)

# Protocol

Position the patient on the balance plate in the correct position and place the headset on the patient's head. The clinician will then choose one of the quick training protocols and choose one of the seven scene options. Each protocol will have a different target area, the patient is to stay on the balance plate and shift their weight towards the target being displayed on the headset.

## End of Test Report

- User Settings
- Compliance
- Training Time

#### Clinician Screen

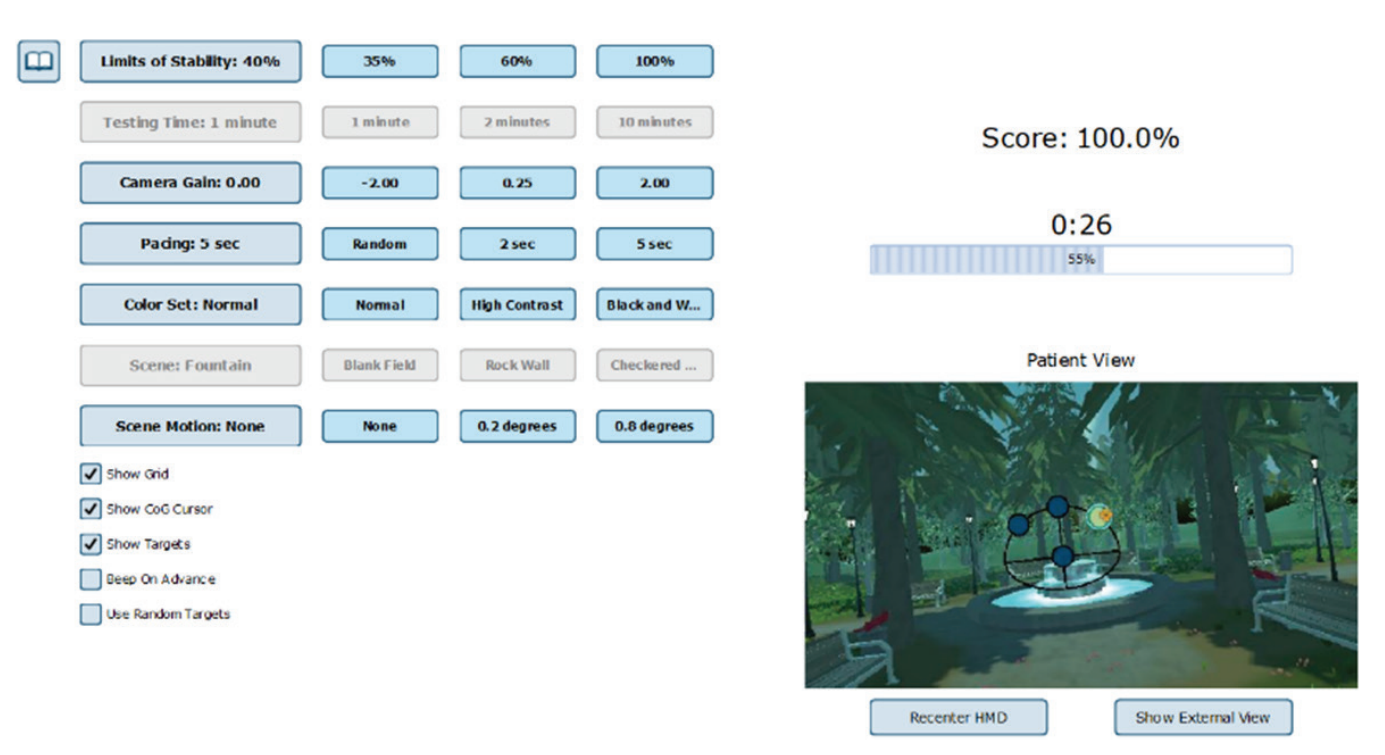

*Figure 42: Quick Training Clinician View*

# Quick Training Report - October 12 2022

Anterior Posterior @ 10:08:15

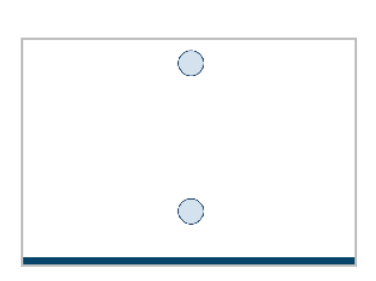

LOS: 35% % WB: n/a Sway Gain: n/a Camera Gain: 0.00 **Color Set: Normal** Scene: Blank Field Pacing (sec): 2 seconds Training Time: 01:00.0 Compliance: 50.0% **Advance Beep: Off** 

*Figure 43: Quick Training Report*

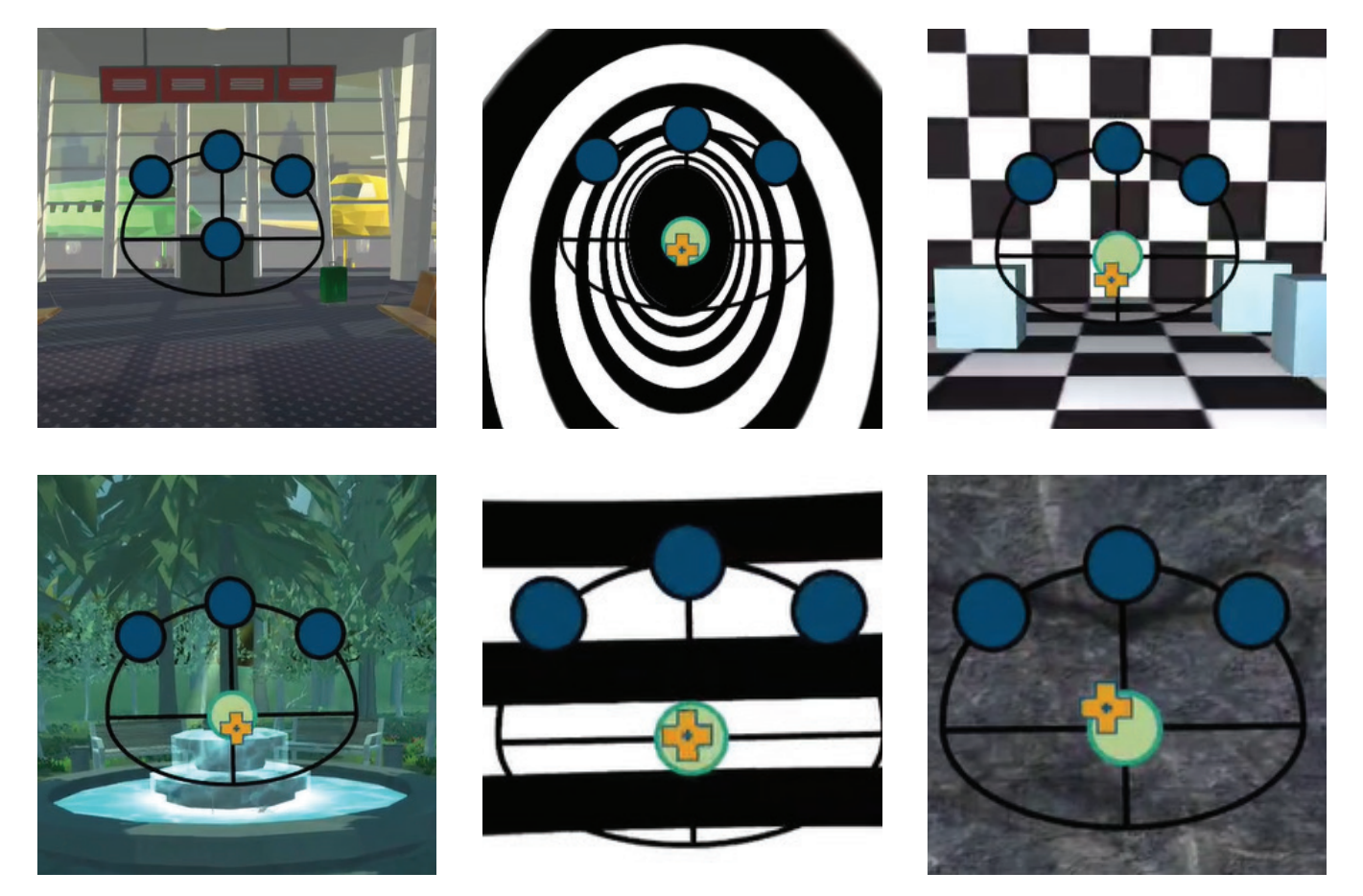

*Figure 44: Quick Training Scenes*

# Sensory Training Spatial Memory Training – Baseline

# Goal

The goal is to get to the highest level possible, by identifying multiple sequences in the same order as they were initially presented

# Protocol

Position the patient either sitting or standing, with the headset on and the controllers in the correct hands. The patient will be shown a sequence of items sitting on a grocery store shelf. These items will be introduced in a particular order and will appear for a couple of seconds and disappear. Then the patient will identify the items on the shelf using the handheld controllers in the same sequence they were initially presented.

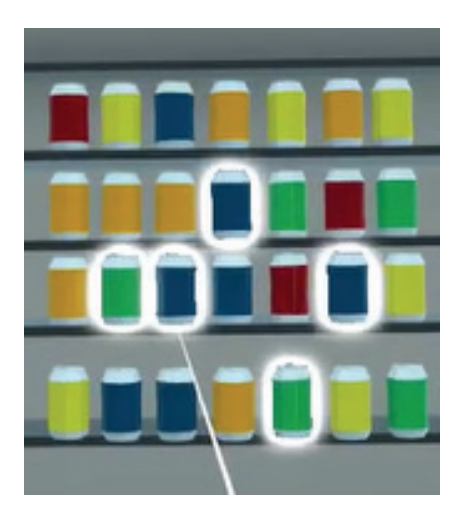

*Figure 45: Laser Selection*

If the patient gets the sequence correct, they will move to the next level. If they get the sequence incorrect, they will move back one level. The patient will continue until they get a total of three incorrect sequences.

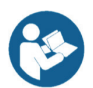

*When the patient is selected, the first level that appears is the last level the patient successfully achieved.* 

This is a baseline training, which will use fixed values for the following settings:

- Wait Time: 1 second
- Delay Between Objects: None
- Display Time: 1 second

## Patient Instructions

"Watch the pattern and remember the order. After the pattern is played, the scene will change during the waiting period. Once the waiting period is over, you can begin to identify the items on the shelf according to the same order they were shown by using the controller input methods"

Use Trigger to select objects

*Figure 46: Using Index Trigger for Object Selection*

### End of Test Report

# Scoring Components

- Response Time
- Object Score
- Order Score
- Overall Score

 $|\mathbf{m}|$ 

- Two Components in [X.Y] format
	- X = highest level attained
	- Y = number of objects correctly selected at the highest level
- Max score is 28.0 if the patient completes level 27 with 10 correct answers
- Minimum score is 1.0, which occurs when the patient fails to select an object on level 1 for three consecutive trials.

# **Spatial Memory Baseline Report November 10 2022**

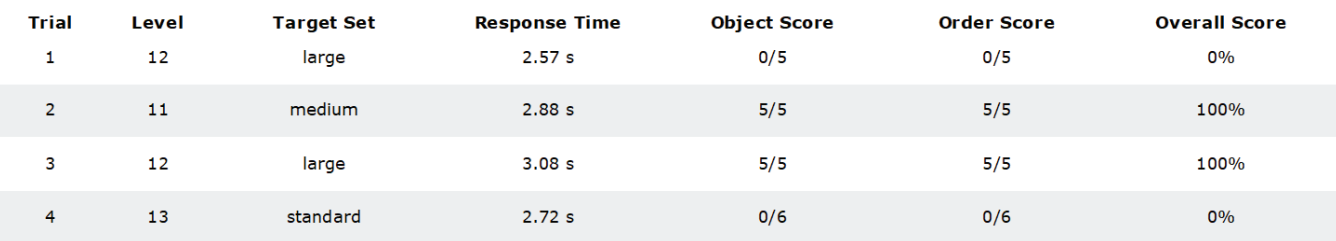

*Figure 47: Spatial Memory Baseline Report*

Assessment Level will automatically advance to the next or prevous level based on test results.

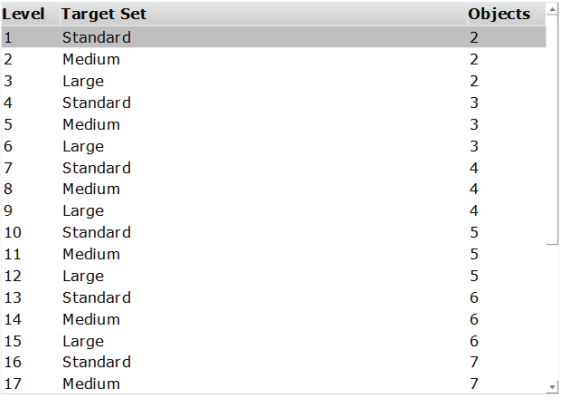

Show Instructions

## $\blacktriangle$  Warning: Visuals in the Head Mounted Display may cause motion sickness or dizziness  $\blacktriangle$

*Figure 48: Spatial Memory Baseline; Clinician Screen*

Score: 1.0

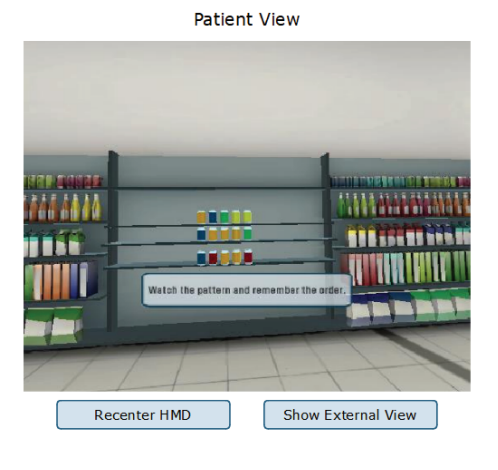

# Sensory Training Perception Span Training – Baseline

## Goal

The goal is to get to the highest level possible by identifying items on the shelf that were previously highlighted.

# Protocol

Position the patient either sitting or standing, with the headset on and the controllers in the correct hands. The patient will be shown several highlighted items on a grocery shelf at the same time. They will be highlighted green for a couple of seconds, and then a wait period will occur. After the wait period, items will be present on the shelf again, and the patient will be required to identify the same items that were originally highlighted green on the shelf.

If the patient gets the sequence correct, they will move to the next level, if they get the sequence incorrect, they will move back one level. The patient will go until they get a total of three incorrect sequences.

This is a baseline training, which will use fixed values for the following settings:

- Wait Time: 1 second
- Display Time: 3 seconds

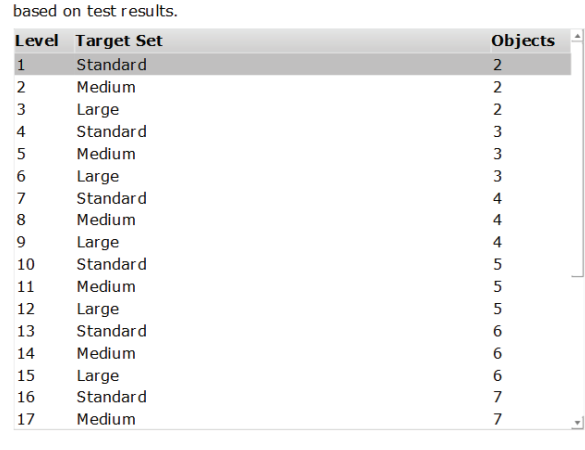

Assessment Level will automatically advance to the next or prevous level

Show Instructions

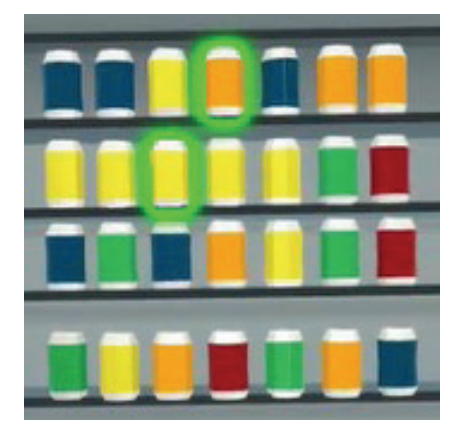

*Figure 49: Correctly Highlighted Cans*

# End of Test Report

- Response Time
- Object Score: the number of objects correctly selected out of the total number of objects
- Score: Percentage of object score

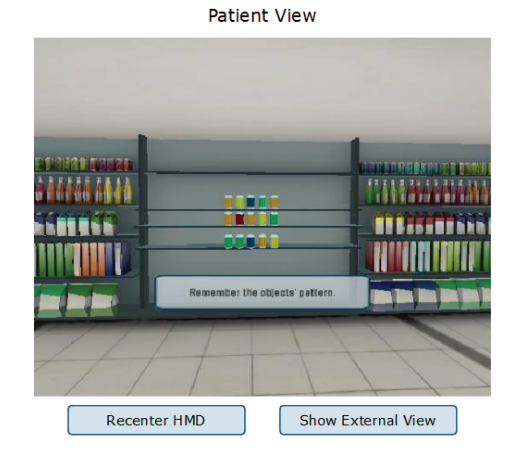

## Score: 1.0

#### $\blacktriangle$  Warning: Visuals in the Head Mounted Display may cause motion sickness or dizziness  $\blacktriangle$

*Figure 50: Perception Span Baseline Clinician Screen*

 $|m|$ 

# Sensory Training Spatial Memory Training

# Goal

The goal is to evaluate if the patient can identify the same sequence of items that were initially presented.

# Protocol

Position the patient either sitting or standing, with the headset on, and the controllers in the correct hands. The patient will be shown a highlighted sequence of items sitting on a grocery store shelf. These items will be introduced in a particular order and will appear highlighted for a couple

of seconds and then a wait time will occur. After the wait time, the patient will identify the items on the shelf using the handheld controller input methods and they are to select the items in the same sequence they were initially present.

# End of Test Report

- Object Score: The ratio of objects in the sequence that were correctly selected
- Order Score: The number of objects that were correctly chosen in a row (before first miss) out of the possible objects in the sequence
- Response Time: The time it takes for the patient to input the pattern
- Overall Score: The percentage of correct items in the most recent trial
- User Settings
- Trial Information

# **Spatial Memory Report - September 1 2022**

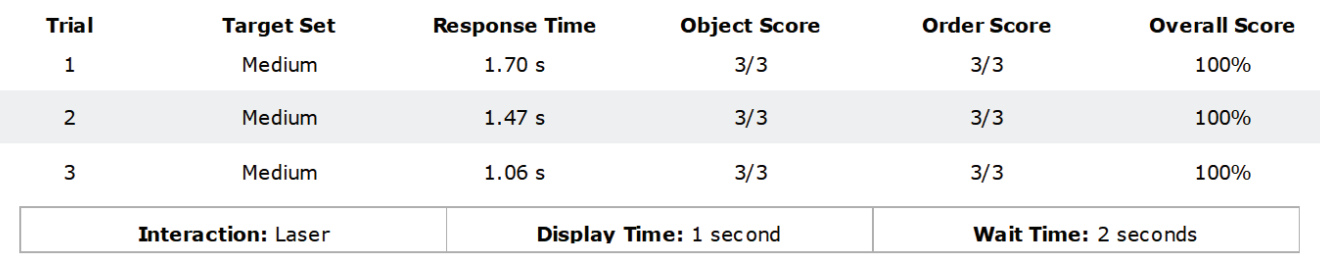

*Figure 51: Spatial Memory Report*

# Sensory Training Response Inhibition Training

# Goal

The goal is to hit the "go" (green highlighted) object as quickly as possible and to avoid hitting the "No-go" (red highlighted) object.

# Protocol

The Patient will be sitting or standing with the headset on and the controllers in the correct hands. They will be shown a grocery store shelf with items on it that will be randomly highlighted in one of two colors. If the object is highlighted in green, the patient is to select the item as quickly as possible. If the item is highlighted red, the patient should not select the item. After one object is highlighted, the highlight will disappear from that object and a new object will become highlighted.

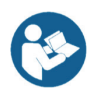

*The clinician can set a pace time which determines how long the targets will appear on the screen unless the target is selected before the pace time ends. The no-go% is also able to be set, which is the likelihood a no-go (red highlight) target will appear.*

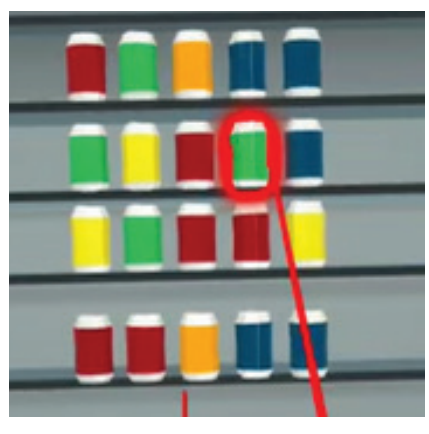

*Figure 52: Highlights a "No-Go" Can*

# End of Test Report

- User Settings

- Go Ratio

- Trial Information
- Fastest Hit
- Slowest Hit
- Average hit
- 
- No-Go Ratio

# **Response Inhibition Report<br>October 16 2022**

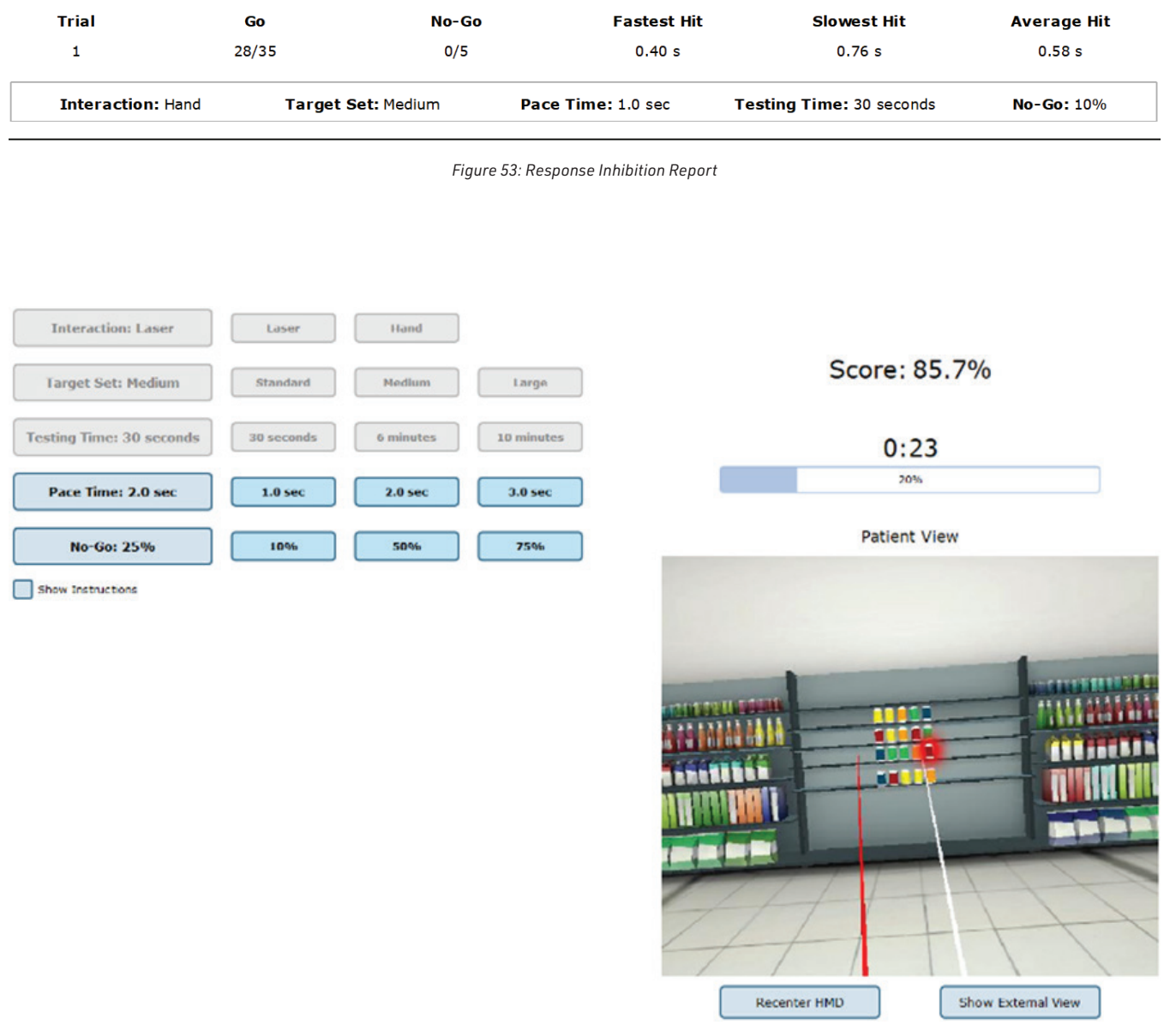

*Figure 54: Response Inhibition Clinician View*

# Sensory Training Perception Span Training

# Goal

The goal is for the patient to identify the items on the shelf that were previously highlighted.

## Protocol

The Patient will be standing or sitting with the headset on and the controllers in the correct. They will be shown several items on a grocery store shelf, at the same time. The items will appear highlighted for a couple of seconds and then a wait time will occur. Then the patient will identify the items on the shelf using the handheld controller input methods. The pattern can be repeated in any sequence.

There is feedback after a valid "hit" where the item is highlighted in white as the patient is repeating the pattern. Each of the items the patient selects will be highlighted white until they reach the maximum number (number of objects shown in the sequence pattern), then the playback will occur to show what was correct and incorrect. After the patient has selected the maximum number of items, the correct items will be highlighted green, and the incorrect items will be highlighted red.

# Patient Instructions

"Watch the pattern and remember the objects in the pattern. After the pattern is shown, a wait time will occur. Once the wait time is complete, select the correct items that were previously highlighted."

# End of Test Reports

- Object Score: How many objects in the sequence that were correctly selected
- Response Time: The time it takes for the patient to input the pattern
- Overall Score: The percentage of correct items in the most recent trial
- User Settings
- Trial Information

# **Perception Span Report October 19 2022**

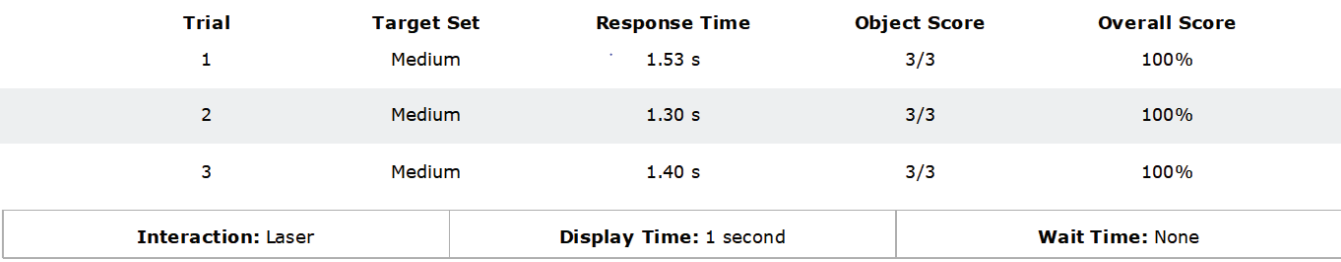

*Figure 55: Perception Span Report*

# Sensory Training Reaction Trainer

# Goal

The goal is to select the object highlighted, as quickly as possible.

# Protocol

The patient will be sitting or standing with the headset on and the controllers in the correct hands. A grocery store shelf scene will be displayed on the headset. One of the objects on the shelf will randomly be highlighted and the job of the patient is to select the highlighted item as quickly as they can. When an item is "hit" a new item will be highlighted, and the patient is to hit as many items as they can in the given time.

There is a dual task option for reaction training that includes a cognitive task above the shelf of the grocery items. There are four cognitive task options: Stroop Congruent, Stroop Incongruent, Stroop Random, and Math. The operator will record correct/incorrect tasks with their remote control. This option is only available when the laser input method is being used and will not be available when using the hand input method.

# End of Test Report

- User Settings
- Cognitive Task Type
- Fastest Hit
- Slowest Hit
- Average Hit
- Total Hits
- Task Score: Performance on dual task

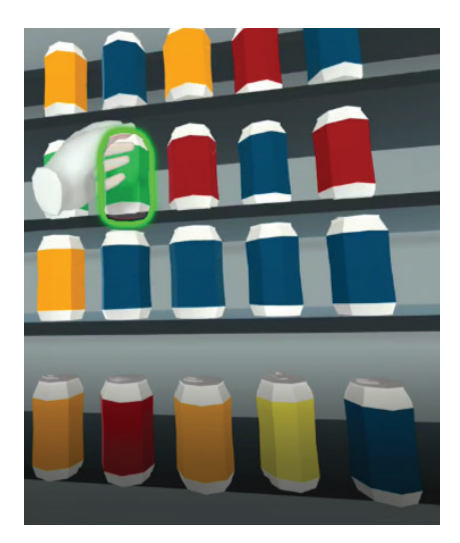

*Figure 56: Hand Selecting Can*

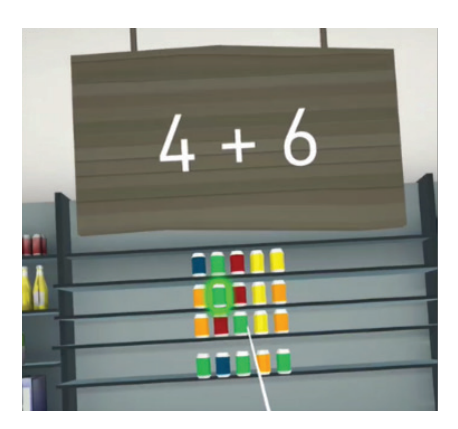

*Figure 57: Math Cognitive Task*

# **Reaction Time Report October 16 2022**

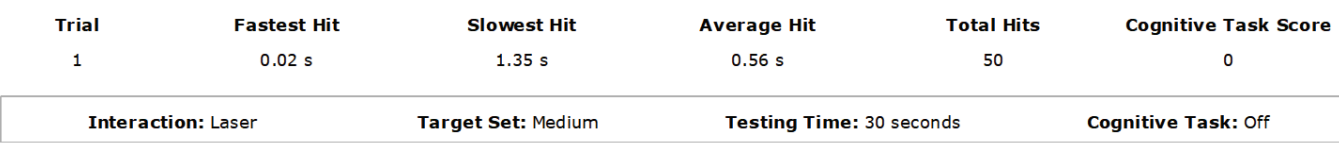

*Figure 58: Reaction Time Report*

# Shut Down Procedure

To shut down the Bertec Head Mounted Display

- 1. Exit Balance Advantage Software
- 2. Hold down the power button on the headset until the light flashes blue

# Bertec HMD System Safety

This guide contains information, cautions, and warnings which must be followee to ensure the safe performance of the static systems. Local government rules and regulations, if applicable, should be followed at all times.

# Symbols Used

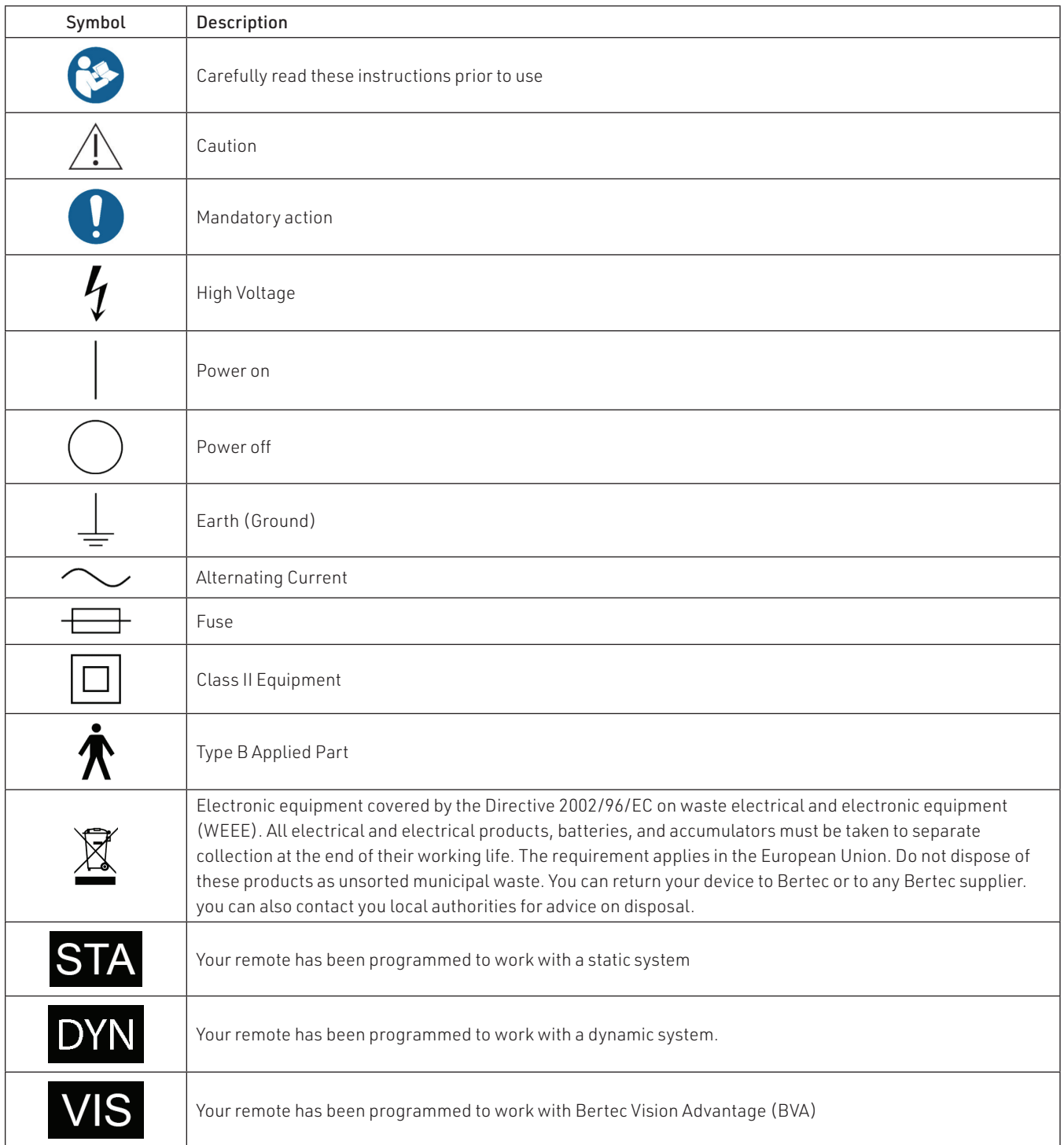

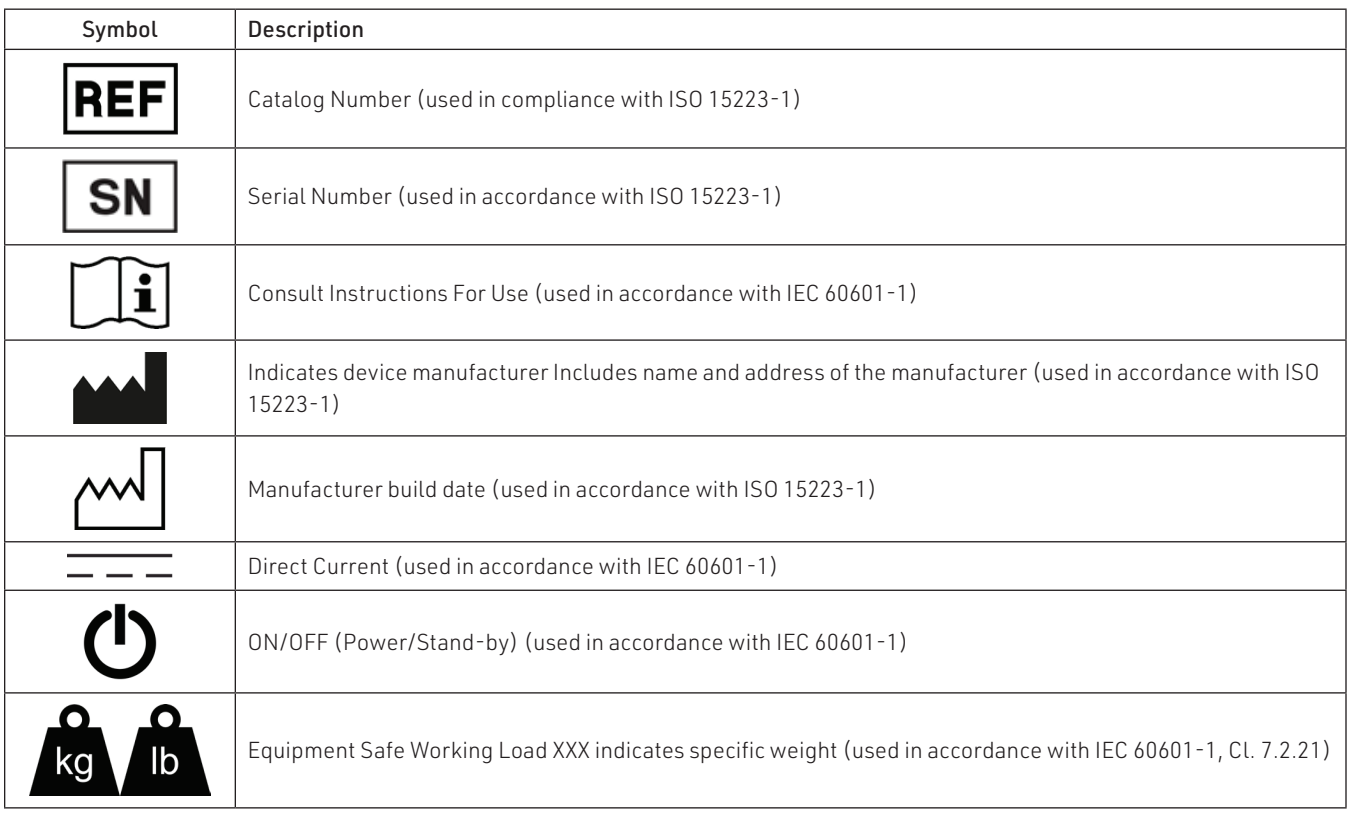

# Warning Notes

Bertec Head Mounted Display is designed to be used in conjunction with the Bertec Essential system. All parts of the Bertec Balance Advantage system packages represented here are suitable for use within the patient environment.

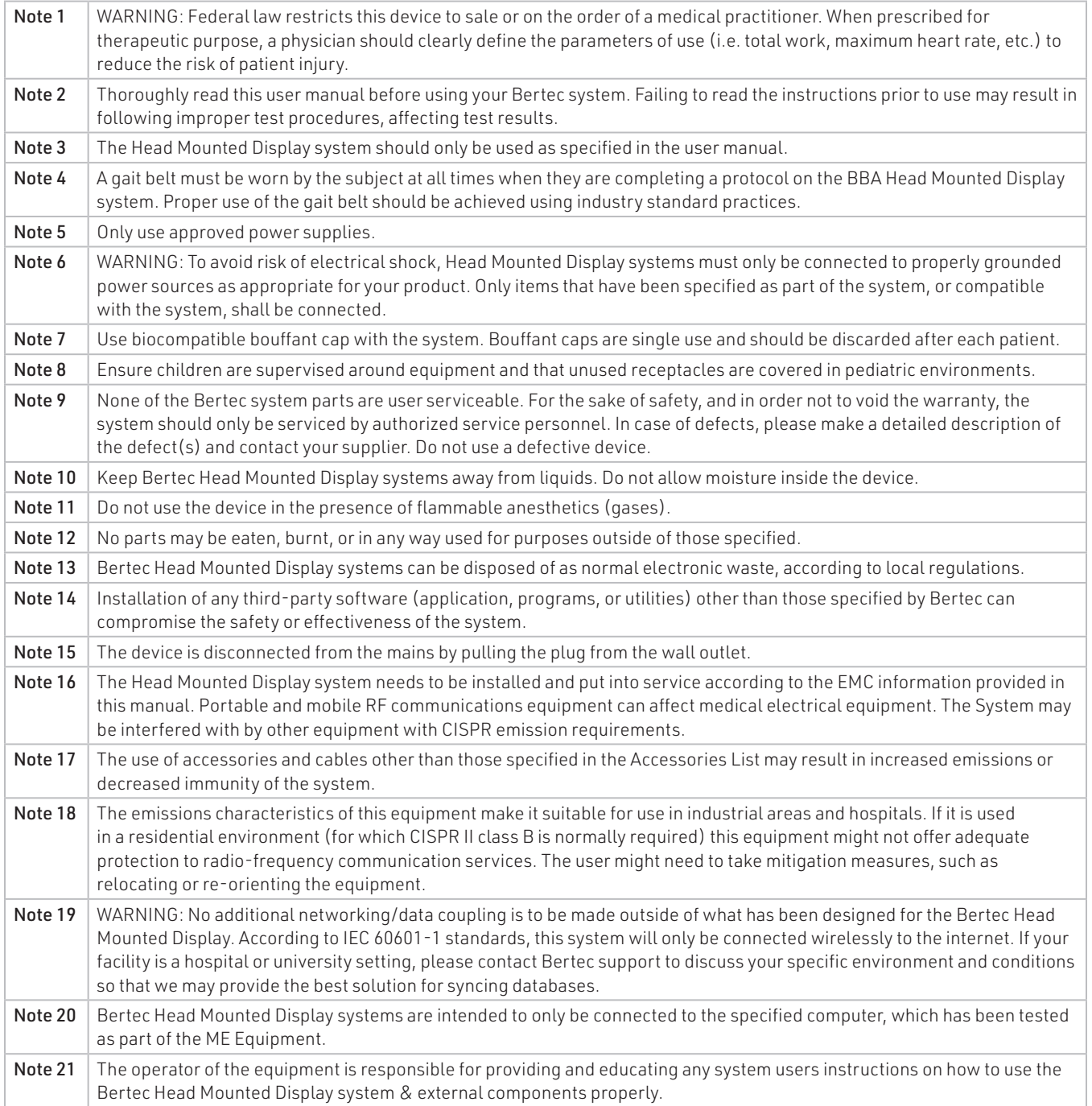

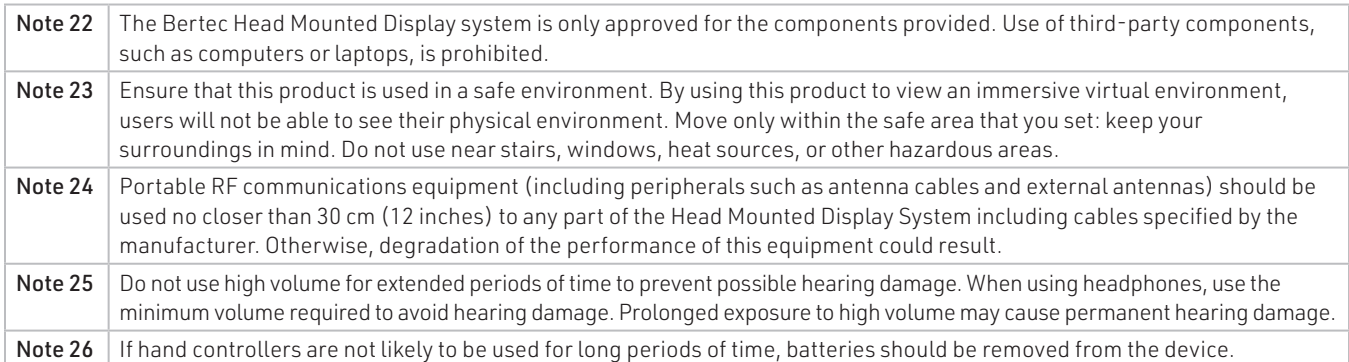

# Responsibility of the Manufacturer

The manufacturer is to be considered responsible for the effects on safety, reliability, and performance of the equipment only if:

- All assembly operations, extensions, re-adjustments, modifications, or repairs are carried out by the equipment manufacturer or personnel authorized by the manufacturer.
- The electrical installation to which the equipment is connected complies with EN/IEC requirements.
- The equipment is used in accordance with the instructions for use.

The manufacturer reserves the right to disclaim all responsibility for the operating safety, reliability, and performance of equipment serviced or repaired by other parties.

# Operating Environment

These systems are suitable for use in the patient environment. Temperature: +15° C to +35° C (+59° F to +95° F) Rel. Humidity: 30 to 90%, non-condensing Air Pressure: 600 hPa to 1060 hPa Operations at temperatures below -20° C (-4° F) or above +60° C (+140° F) may cause damage

#### Operating Mode

Warm-up time: <5 minutes Mode of Operation: Continuous

#### Storage and Handling

Temperature:  $-20^{\circ}$  C ( $-4^{\circ}$  F) or above  $+60^{\circ}$  C ( $+140^{\circ}$  F) Rel. Humidity: <90%, non-condensing Air Pressure: 500 hPa to 1060 hPa

#### **Standards**

Safety: IEC 60601-1, Class I, Type B, IPXO System: IEC 60601-1 EMC: IEC 60601-1-2

# System Components

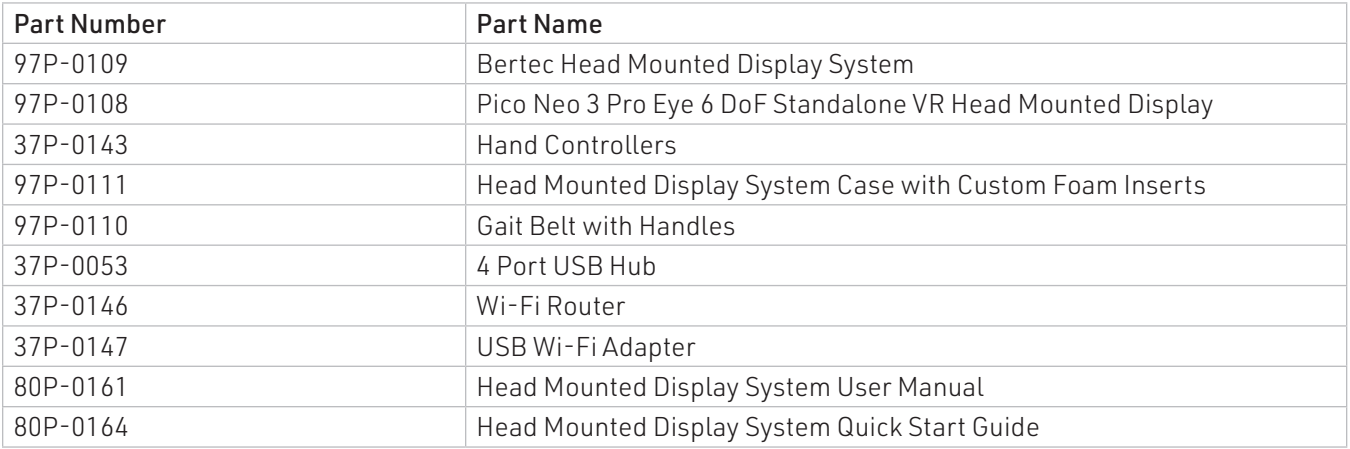

# Optional Accessories

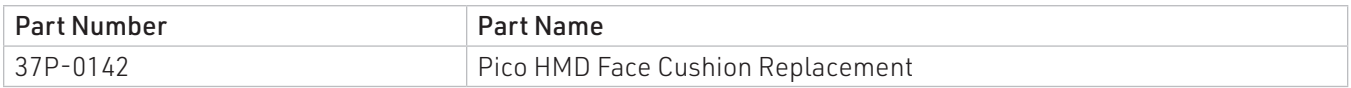

# Cables

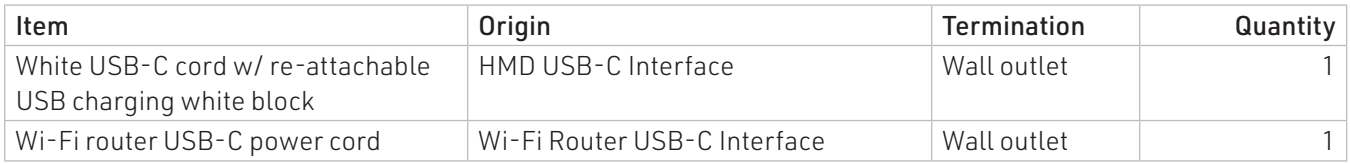

Center of Gravity (COG): Represents the focus of gravitational forces on a person's body, typically located in a standing person at the S1-S2 level, just anterior to the ankle joint.

Head Tilt Response (HTR): This training can be used to analyze how one may perceive the gravitational vertical in static or dynamic conditions. A rod appears on the screen and the user it to tilt there head until the rod looks to be vertically straight (0 degrees). This training includes visual, otolithic, and neck proprioception information.

Head Mounted Display (HMD): VR headset that will be used to train users using the trainings available Balance Advantage software. The device consists of 98 DoFof freedom sensors, Wi-fi and Bluetooth connectivity and two wireless controllers with 9DoF.

Optokinetics (OPK): These trainings test the optokinetic response; an eye movement reflex that is prompted by visual field motion

Perception Span Training: Training mode to challenge the user's perceptual span - the amount of information that can be quickly captured and held shortly in sensory storage. The goal is to increase the users' amount of visual information that can be processed in a given fixation.

Reaction Time Training: This training module incites the user to select objects highlighted in green as fast as possible, exercising their reaction time. Reaction time is the time that it takes the patient/user to complete a task (select a highlighted object) after its presented.

Response Inhibitions (Go/No-Go): Response inhibition is the ability to stop repetitive behavior that is not desired or acceptable. This training is used to train response inhibition, by highlighting "go' cans in green and highlighting "no-go" cans in red. The user to select the green highlighted cans and avoid selecting red highlighted cans, all while doing so quickly as possible.

Rod & Frame (R&F): This test is similar to the SVV; however, the vertical line (or rod) is placed inside of a tilted box. Using a remote control, the subject is instructed to line up the rod to the gravitational vertical and the error is calculated by the difference between the actual vertical.

Spatial Memory Training: In this training, the user will be presented with a certain number of highlighted objects and will be instructed to remember the specific order of objects that were highlighted and to reselect them in the same order after the wait time is over. The goal is to train individuals to remember the location of the different objects and the spatial relationship between the objects.

Subjective Visual Horizontal (SVH): This test analyzes how one may perceive the gravitational Horizontal as a stimulus moves further away from the horizontal in static and dynamic conditions. Abnormalities in this test can be a sign of vestibular disease that impacts the otolithic pathway

Subjective Visual Vertical (SVV): This test analyzes how one may perceive the gravitational vertical as a stimulus moves further away from the vertical in static and dynamic conditions. Abnormalities in this test can be a sign of vestibular disease that impacts the otolithic pathway

Visual Flow Training: trainings used to habituate the patient to visual flow environments. These trainings are used with a balance plate.

# Appendix B: Frequently Asked Questions

Included below are answers to commonly asked questions.

#### Why use the digital copy of the manual?

Listed below are several reasons to use the digital copy of this manual.

- The digital copy of this manual is searchable. Holding the keyboard's Ctrl key and tapping the F key once will open a search form. Specific words and phrases can be directly identified in this manual through this form.
- The Table of Contents is clickable––clicking on a section will bring a user to that section.
- Reference notes are clickable--clicking a reference note will bring a user to the corresponding citation.
- Images are in color.

## What is the default password to the Balance Advantage® program?

The default password is "password". Use all lower-case characters and do not include quotation marks.

#### How often should I turn off my computer?

The computer system should be turned off every night to promote software longevity and prevent database errors.

#### How do I export raw data?

Data export may be initiated by holding down the Ctrl+F6 keys on the keyboard while viewing a test report from the Patients tab. Refer to page 30 for additional information.

#### How do I fix my database?

Database issues are often caused from incorrectly shutting down a computer. Corrupt/damaged databases are almost always repairable, though. Contact Bertec® Support for assistance.

## How do I delete a single set of patient data?

From the clinician home screen, select the patient to delete. Right click on the patient. In the dropdown list, select Mark Patient Deleted. Click Yes to confirm. Deleted patients cannot be recovered.

## Does the VR headset support wearing glasses?

Yes, The fitting width is 16 cm (6.3 inches).

## How do I clean the VR headset and hand controller?

Use a small amount of alcohol or cleaning solution, or a soft, dry cloth, preferably one that's made for cleaning lenses. Avoid using organic solvents, to clean the device.

# Appendix C: License and Support Features

The Bertec® Balance Advantage® software includes built-in license, support, and help features, all of which can be accessed from the **3** symbol (located on the upper right-hand corner of the Clinician Screen, next to the Logout button). Clicking on this symbol will open a list of three to four different options, described in bold on the following pages. Immediately below are the different functions which can be completed from this tab—shown as step-by-step instructions on the following pages.

Functions: Register/Update License, Copy/Paste System Info, Upload System Info to Support, Opt Out of Sending Anonymous Program Reports to Bertec®, Schedule a Remote Support Session, Conduct a Remote Support Session.

About Bertec® Balance Advantage®: This option will open a new window, shown in Figure H1. The new window contains five different tabs: Version, Addons, System, License Agreement, and Support. These tabs are underlined/ described below and on the following page.

Version

**Program Version:** 

License Registration: Registered to: n/a

#### Version

The Version tab displays the program's version, license registration, license number, and an Add License button.

To register or update a license:

- 1. Click on the Add License button.
- 2. Enter a valid license key, along with other optional fields, in the new window.
- 3. Click on the Register License button.
- Close *Figure 59: About Window Tabs.*

**BERTEC** Balance Advantage<sup>®</sup>

version 1.0.0 Build 1040 (Jan 25 2017)

AAAA-D6HQ-BUX6-XKDA-ME2Z-BYVY

AAAA-D6HQ-BUX6-XKDA-ME2Z-BYVY<br>This program is licensed to you under the terms of the License Agreen<br>with this program.

Copyright (C) 2002-2016 Bertec Corporation. All rights reserved

Addon

License Agr

This program is provided AS IS and comes with NO WARRANTY OF ANY KIND, INCLUDING THE WARRANTY OF DESIGN<br>MERCHANTABILITY, AND FITNESS FOR A PARTICULAR PURPOSE.

Sunnort

**Add License** 

ment that ca

- a. System has access to the internet: If the license key is successfully registered, click Ok, then click Yes to exit and restart the software.
- b. No access to internet: contact Bertec support for assistance.

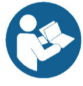

*Note: The computer does not need to be connected to the internet to register a license key, however, an activation code obtained from the Bertec support team is required if registering offline*

## Addons

The Addons tab displays the program's Plugins (along with version, build, and date), Extras Menu, Reports, and Tests in a list.

## System

The System tab displays the Program's Application Name, System Operating System, Total Memory (and available memory), Primary Disk Space (total and available), the program's associated DLL files, and Device Information. This tab also contains two buttons: one to copy this information to the computer's clipboard and one to send this information directly to support.

To copy/paste this information from the clipboard

- 1. Click the Copy to Clipboard button. This information is now saved in the computer's clipboard.
- 2. To paste this information from the computer's clipboard, right click where the information should go (i.e. an email). On the dropdown list, select Paste.
- 3. Alternatively, select a text box to paste the information into, press and hold the Ctrl key on the keyboard, then tap the v key.

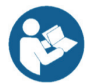

*Note: It is okay to exit the program once the information has been copied to the clipboard.* 

To directly upload this information to support

- 1. Click on the Upload to Support button.
- 2. Fill out the name and email fields. The comment field is optional, but recommended.

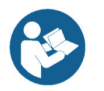

*Note: This information is extremely useful in the case that technical support is needed.*

## License Agreement

The License Agreement tab displays the license agreement, included in this manual.
## Support

The Support tab includes information and instructions for contacting support, in addition to Bertec®'s address and the option to collect and report anonymous program performance data.

To opt out of sending anonymous program reports to Bertec®

- 1. Click on the box to the left of the phrase "Collect and report anonymous program performance data" so that no check-mark shows.
- 2. Close the window by clicking the Close button.

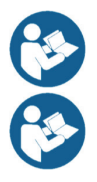

*Note: Bertec® only collects data related to how the program is used by clinicians; all collected data is encrypted. No patient information is collected.* 

*Note: If the system cannot be accessed, support contact information is also included in Appendix I.* 

HMD User Manual: This option opens a digital copy of this manual outside of the Balance Advantage® program.

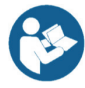

*Note: Digital copies are searchable. Holding down the Ctrl key and tapping the 'f' key once will open a search menu. A word or phrase can be entered into this search bar to jump to every time that the word or phrase is used within the document.*

Remote Support: This option is used for Remote Support sessions. Clicking this option will open a new window which asks if the operator has a remote session scheduled.

If the operator does not have a remote session scheduled

- 1. Click the No button.
- 2. Email or call Bertec<sup>®</sup> Support to schedule. Contact information will appear once the operator clicks the No button.

If the operator does have a remote session scheduled

- 1. Click the Yes button.
- 2. Fill out the fields for Your Name, Email and Facility Name. The phone number field is optional but recommended.
- 3. Click the Ok button.
- 4. Click the Yes button if Windows asks if it is okay for the program to make changes to the computer.
- 5. Wait approximately 30 seconds for the session code to load.
- 6. Fill out the Your Name field
- 7. Wait for Bertec® to connect to the desktop.
- 8. Once the representative attempts to connect to the computer, select the Allow button within 30 seconds.

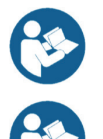

*Note: If the Bertec® Remote Support window disappears once the operator clicks away from the screen, click on the Windows key (between the Ctrl and Alt keys) to reveal the computer's open programs. Click on the Remote Support window (blue and white square symbol) to open it again.* 

*Note: It is recommended that the operator calls and talks with a Bertec® representative during this process*

## Appendix D: Error Messages

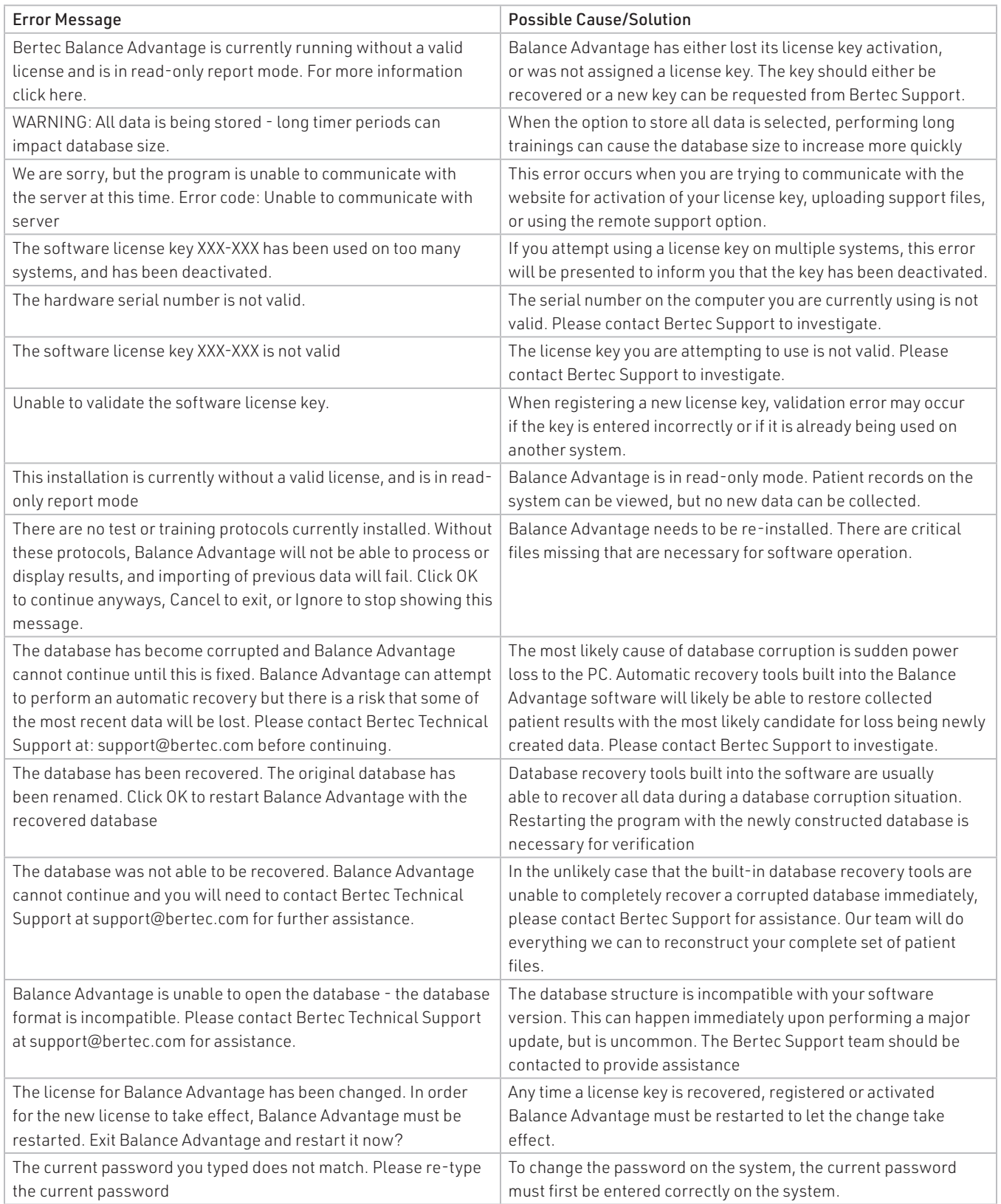

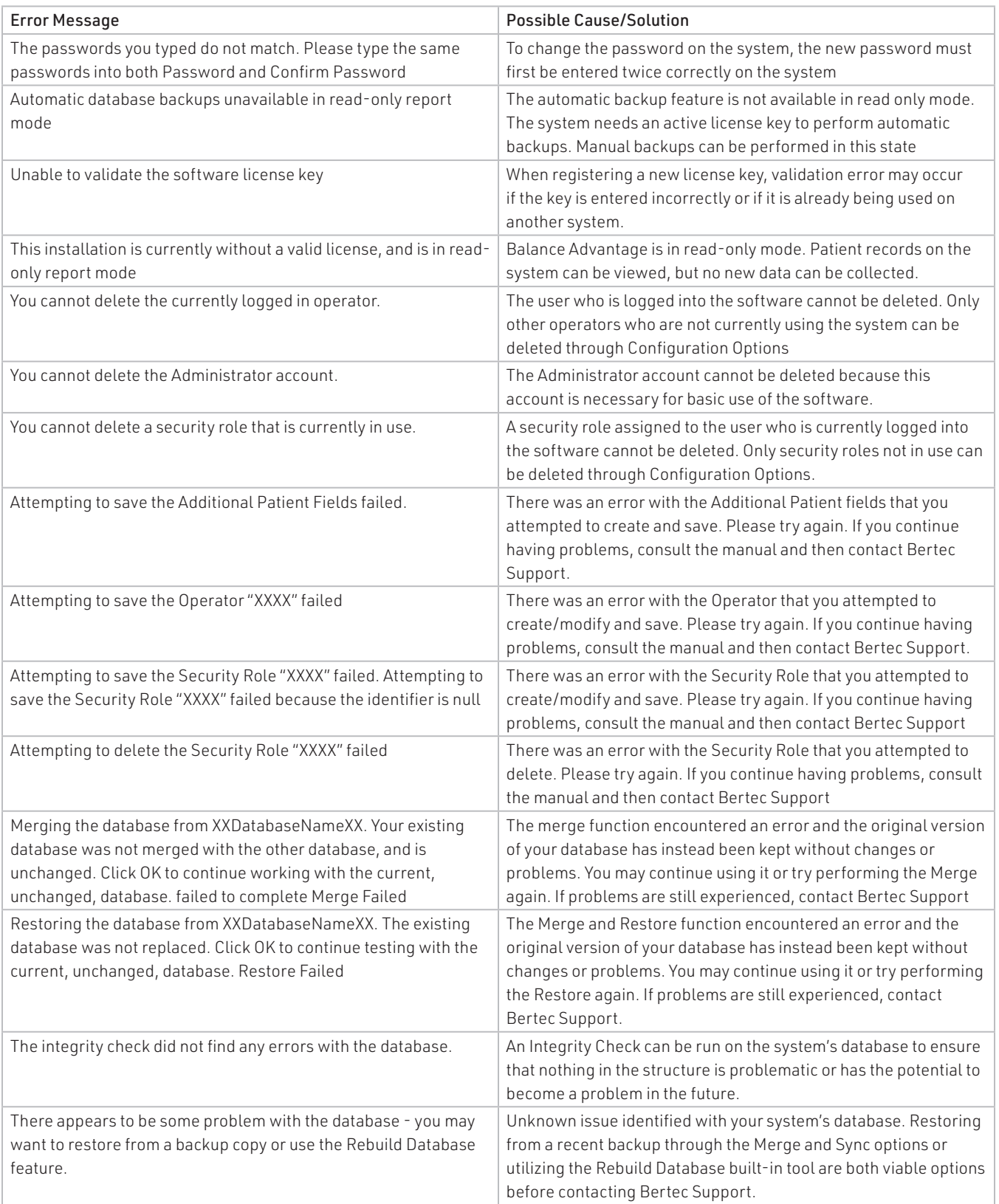

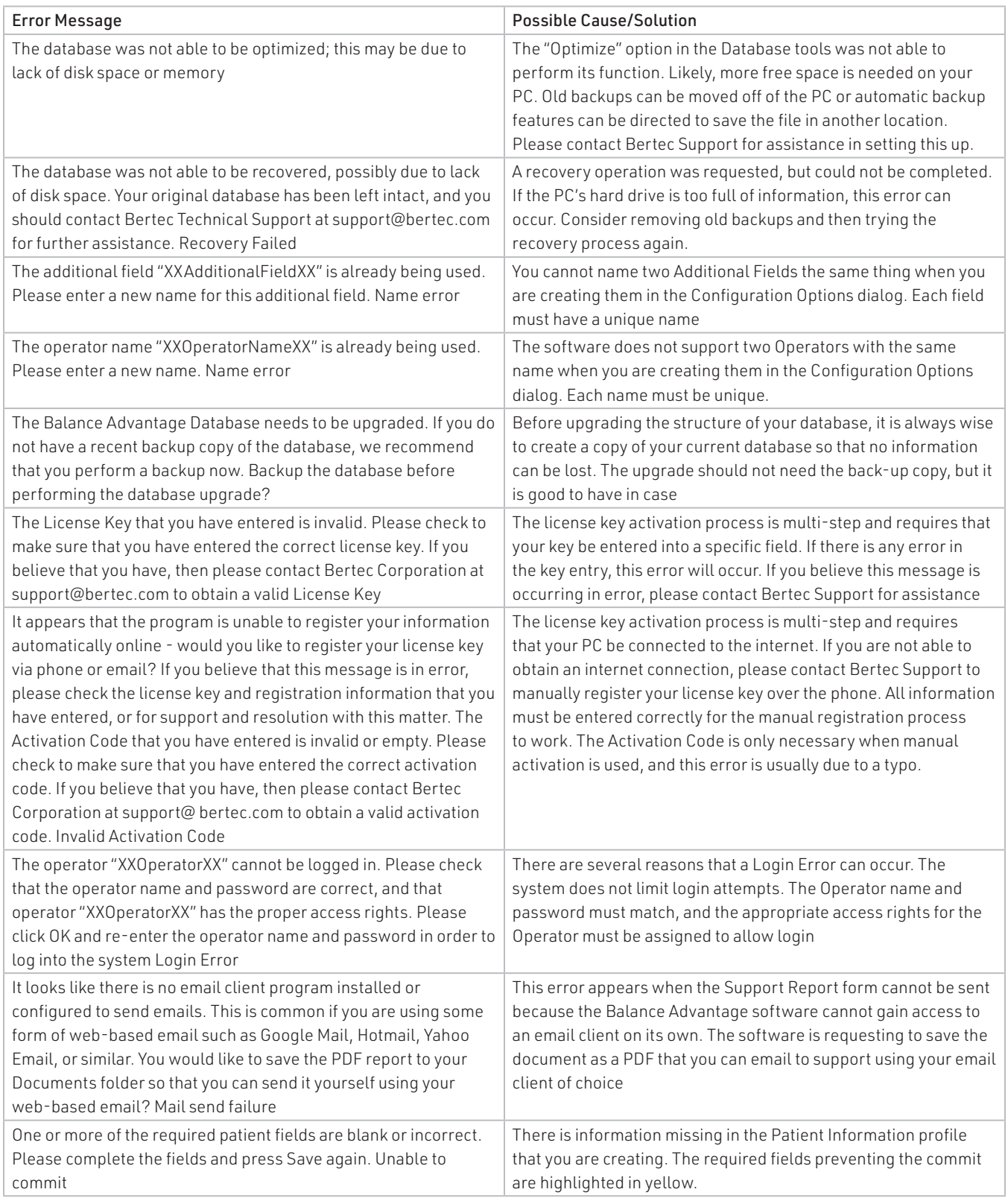

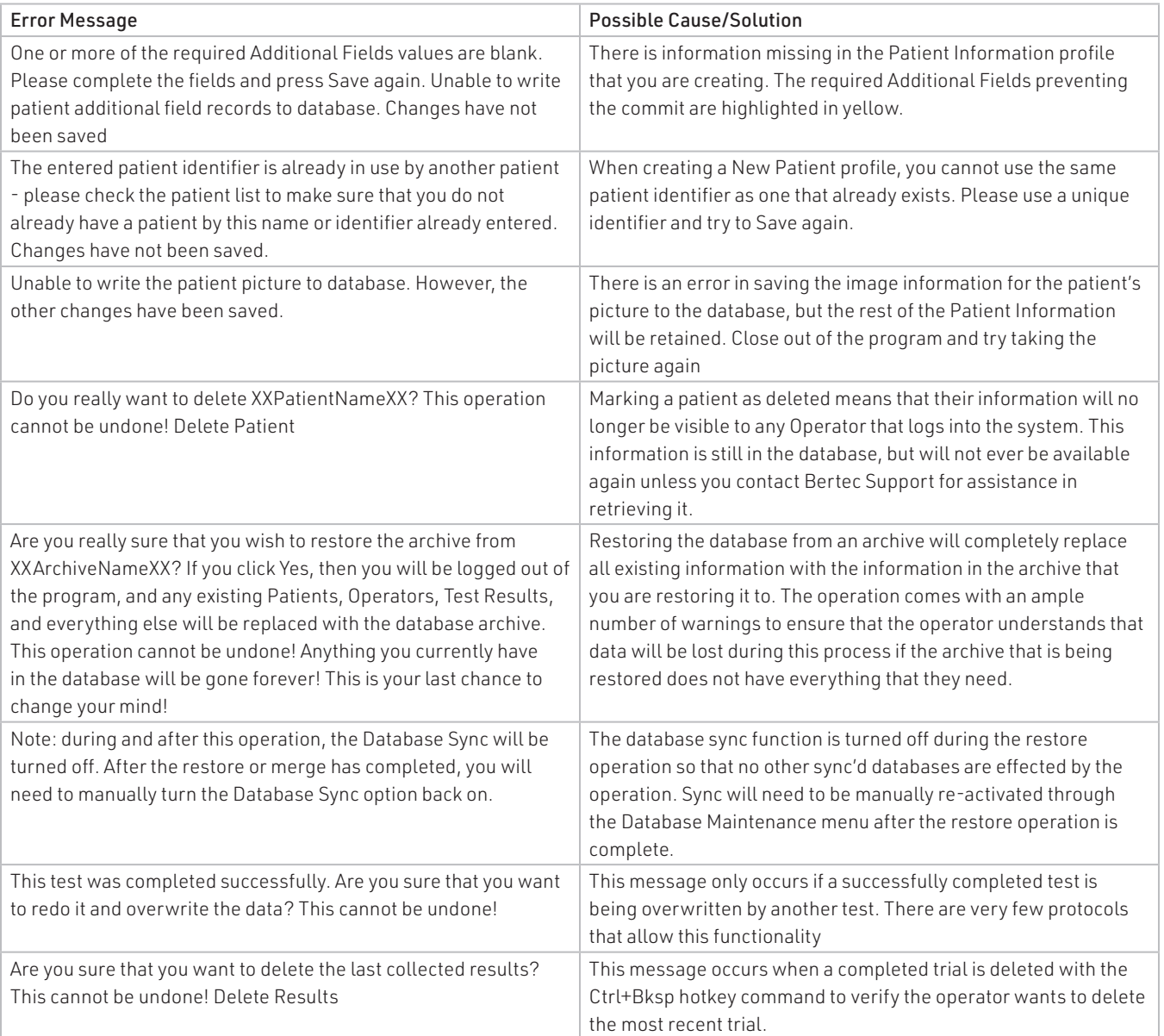

## Appendix E: Contact Bertec

If this manual does not satisfactorily answer a question, or if additional information or purchases are desired, contact Bertec® via email or phone. Our office hours are Monday–Friday, 8am–5pm Eastern Standard Time.

Phone: +1 (614) 543-8099

Support: +1 614-450-0331

Fax: +1 (614) 430-5425

Information: balanceinfo@bertec.com

Sales: balancesales@bertec.com

Support: support@bertec.com

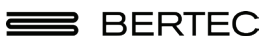

Bertec® Corporation 2500 Citygate Drive Columbus, OH 43219 U.S.A. t + 1 614 543-8099 f + 1 614 430-5425 www.bertec.com